**РУКОВОДСТВО ПОЛЬЗОВАТЕЛЯ сервисного ПО "Rubetek-Инженер" система АПС v. 2022.2.1**

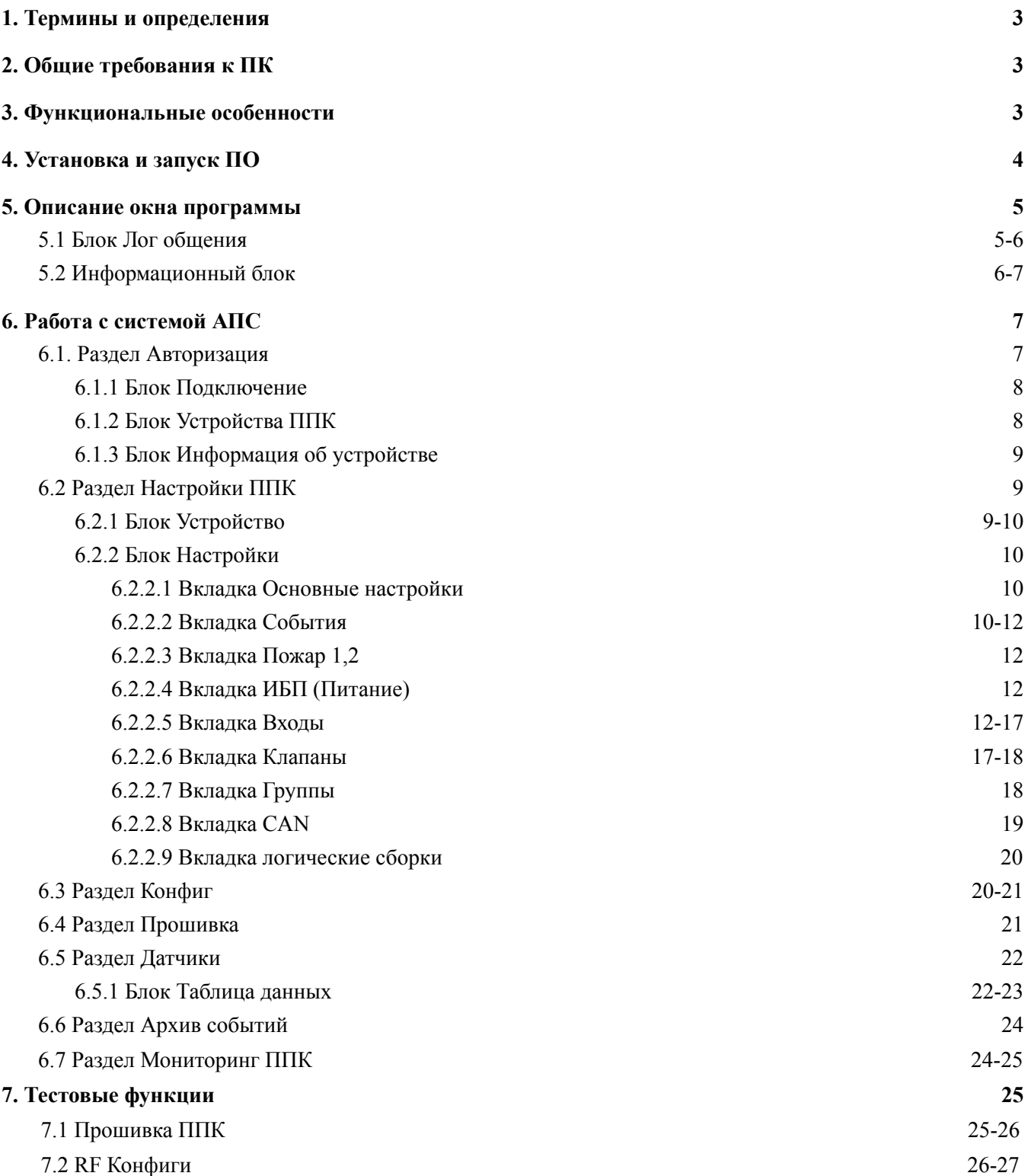

Содержание

### <span id="page-2-0"></span>**1. Термины и определения**

**ИБП** - источник бесперебойного питания.

**ОС** - операционная система.

**ПК** - персональный компьютер.

**ПО** - программное обеспечение.

**ППК** - прибор приемно-контрольный, предназначен для автономной и централизованной охраны зданий и сооружений от пожаров.

**СК** - сухой контакт.

**Событие** - это действие сформированное в системе пользователем или устройством при возникновении определенных условий, которое позволяет управлять внешними устройствами и режимом работы системы.

**СОУЭ** - система оповещения и управления эвакуацией людей при пожаре.

**УСО** - устройства сигнализации и оповещения.

**RA-20** - преобразователь данных, предназначен для диспетчеризации и разделения сетей в системе автоматической пожарной сигнализации "RUBETEK". Преобразователь обеспечивает двухстороннюю связь и передачу данных с ППК, подключенных по интерфейсу CAN, в сеть Ethernet.

*ВАЖНО! При вводе текста запрещено использовать символы "' " \"!*

### <span id="page-2-1"></span>**2. Общие требования к ПК**

- ОС Windows 7,8,10 (32 или 64 бит);
- Оперативная память не менее  $1 \Gamma 6$ ;
- Встроенная память свободное место не менее 200 Мб для установки ПО и загрузки ЖК
- Сетевая карта;
- Подключение к сети Интернет.

### **3. Функциональные особенности**

<span id="page-2-2"></span>Сервисное ПО "Rubetek-Инженер" обладает следующими функциональными особенностями:

- Удаленное подключение к RA-20
- Просмотр сведений о RA-20 при подключении к нему
- Подключение к ППК находящихся в одной сети с RA-20
- Настройки ППК и подключенных к нему УСО
- Выгрузка конфигурации ППК
- Обновление ПО RA-20
- Просмотр и выгрузка архива событий
- Просмотр и выгрузка лог сообщений в реальном времени

*ВАЖНО! ПО "Rubetek-Инженер" v.2022.2.1 работает с RA-20 в которых установлена прошивка не ранее версии 2021.11.1*

### **4. Установка и запуск ПО**

<span id="page-3-0"></span>Для установки приложения скачайте дистрибутив с официального сайта компании "RUBETEK". После загрузки приложения произвести его установку на ПК.

ПК должен соответствовать требованиям указанным в п.2 данного руководства. Запустите установочный файл и дождитесь окончания операции.

После завершения установки на **Рабочем столе** появиться ярлык (Rubetek Инженер). При запуске производится проверка версии программного обеспечения.

Для автоматического обновления ПО необходимо подключение к сети интернет. Если установлена более ранняя версия, то автоматически начнется загрузка и установка актуальной версии (рисунок 4.1) размещенной на сервере.

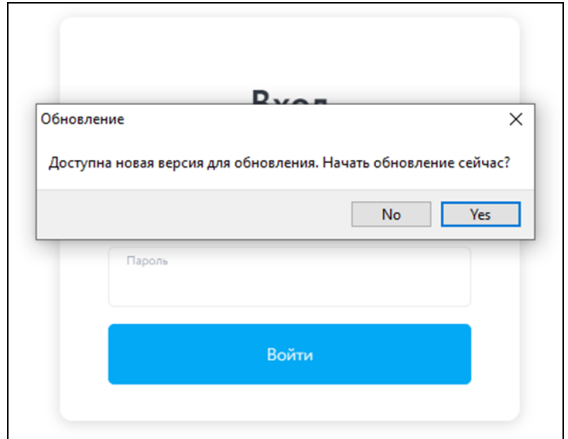

Рисунок 4.1 - Автоматическое обновление ПО

После запуска ПО появиться окно авторизации (рисунок 4.2), для входа необходимо ввести данные авторизации. По умолчанию:

**Почта:** engineer@engineer

**Пароль:** engineer

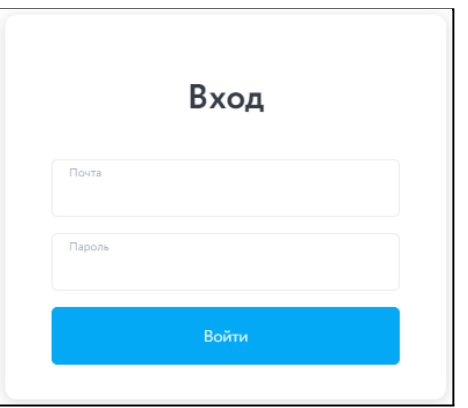

Рисунок 4.2 - Окно авторизации (Вход)

После входа в приложение, необходимо выбрать тип системы, с которой будет проводиться работа (рисунок 4.3). Для смены выбранной системы необходимо перейти в меню

выбора систем расположенное в левом верхнем углу экрана.

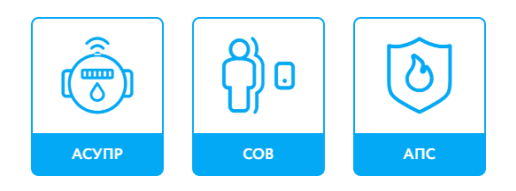

#### Рисунок 4.3 - Выбор системы для работы в ПО

Разделы и блоки программного обеспечения имеют различия в зависимости от выбранной системы. После выбора системы, ее наименование отображается возле логотипа, в верхнем левом углу.

### <span id="page-4-0"></span>**5. Описание окна программы**

Окно программы системы АПС (рисунок 5.1) включает в себя следующие элементы:

- 1. **Меню выбора системы** позволяет произвести выбор\смену системы с которой будет производиться работа.
- 2. **Логотип** отображением выбранной системы.
- 3. **Информационный блок** блок содержит данные о выбранном ППК и дополнительные настройки.
- 4. **Роль** имя учетной записи под которой произведен вход в приложение. Для выхода необходимо нажать на учетную запись и выбрать пункт **Выход**.
- 5. **Боковое меню выбора разделов** позволяет быстро переключаться между разделами ПО
- 6. **Поле блоков** содержит блоки выбранного раздела
- 7. Блок **Лог общения** отображает все лог сообщения при работе с подключенным прибором.

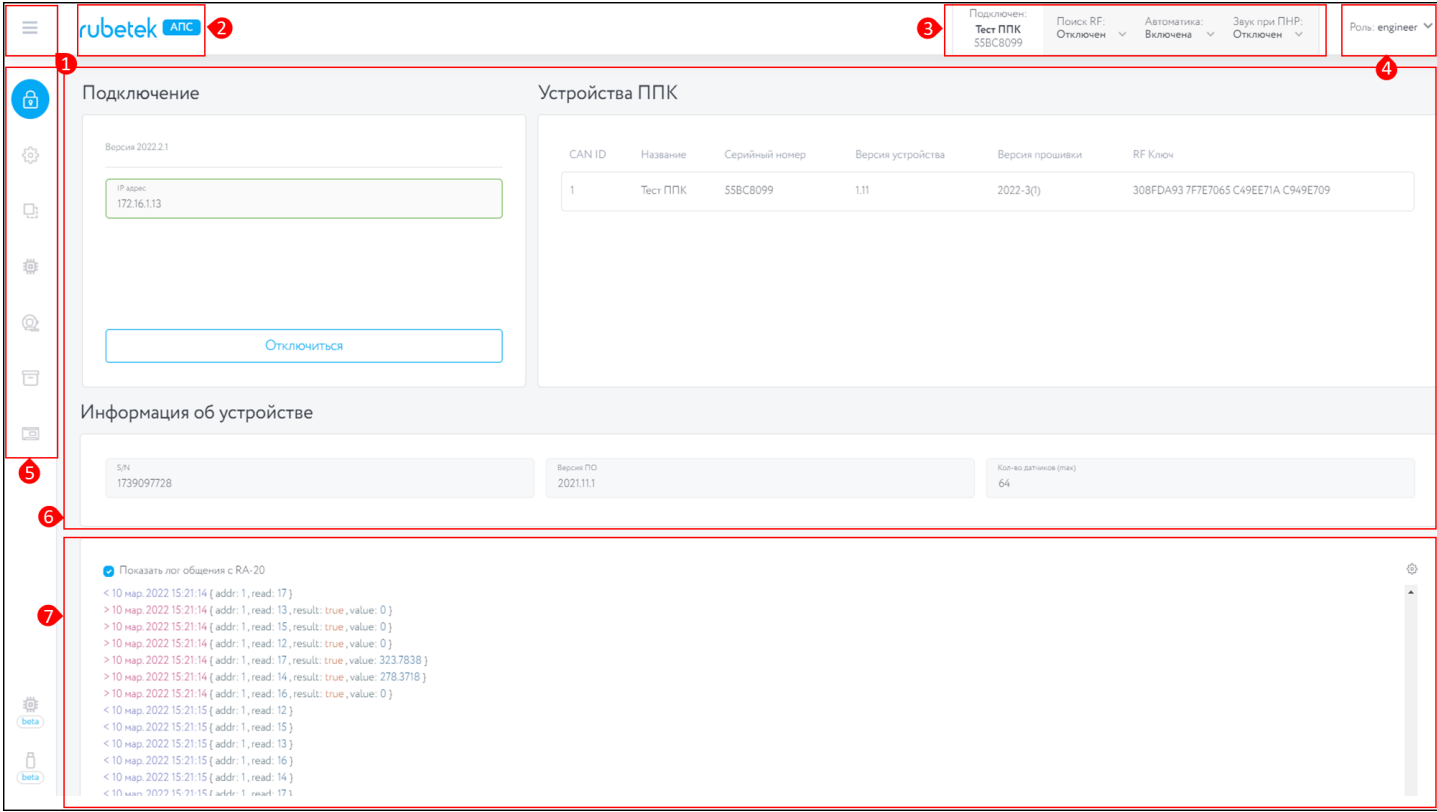

Рисунок 5.1 - Окно программы Rubetek-Инженер

#### **5.1 Блок Лог общения**

<span id="page-4-1"></span>В данном блоке (рисунок 5.2) отображаются все команды которые обрабатываются на RA-20. Для отображения информации необходимо установить метку в строке **Отображать лог общения**. Блок **Лог общения** отображается во всех разделах ПО.

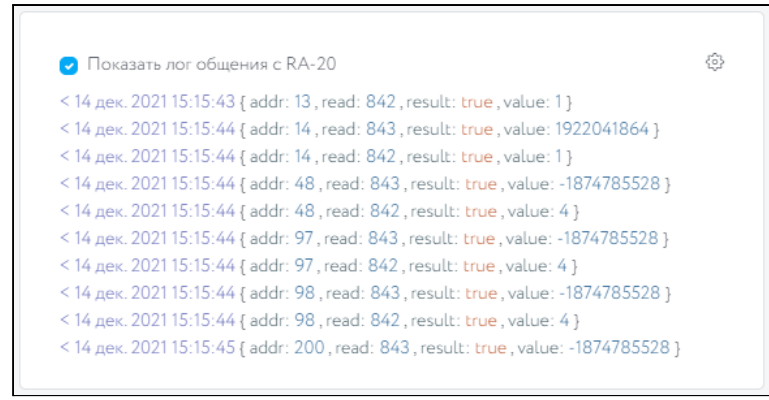

Рисунок 5.2 - Блок лог сообщений

Вся представленная информация носит информационный характер и предназначена для инженеров и служб технического обслуживания.

Для настройки отображения логов необходимо нажать на кнопку **Настройка**. В открывшемся окне (рисунок 5.3) доступны следующие настройки:

- **Настройки отображения** количество строк в ленте лог записей
- **Прокручивать лог** включение\отключение функции автоматической прокрутки ленты лог записей
- **Отображение данных CAN RAW** включение отключение отображение доп параметров используется при отладке инженерной службой.
- **Работа с логом** возможна очистка лог записей, а также их сохранение в отдельный файл (формат .txt)

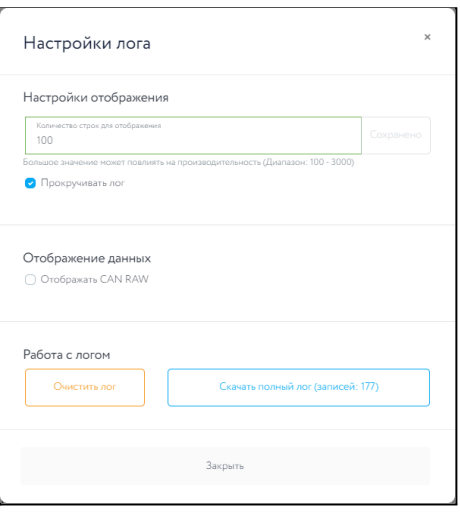

Рисунок 5.3- Настройки лога

#### **5.2 Информационный блок**

<span id="page-5-0"></span>В данном блоке (рисунок 5.4) отображаются данные выбранного ППК, а также дополнительные настройки. С помощью данного блока можно:

- 1. включить\отключить режим привязки датчиков;
- 2. установить состояние автоматики;
- 3. включить\отключить звук на ППК.

Данные блок доступен во всех разделах.

| Подключен:<br>$\Pi$ <sub>K1.2.2</sub><br>XXXXXXXXX | Поиск RF:<br>Отключен<br>Включен | Автоматика:<br>Откл + Иг $\vee$<br>Включена | Звук:<br>Отключен<br>Включен |
|----------------------------------------------------|----------------------------------|---------------------------------------------|------------------------------|
|                                                    | Отключен                         | Отключена                                   | <b>Отключен</b>              |
|                                                    |                                  | Откл + Игнор                                |                              |
|                                                    |                                  |                                             |                              |

Рисунок 5.4 - Информационный блок

### <span id="page-6-0"></span>**6. Работа с системой АПС**

При работе с системой АПС доступны следующие разделы:

- **Авторизация** раздел позволяет произвести подключение к преобразователю интерфейсов RA-20 и отображает информацию о нем после подключения. Также доступен выбор ППК находящихся в одной сети с RA-20 для дальнейшей его настройки.
- **Устройство** раздел содержит данные о выбранном\подключенном ППК, а также блок его настроек.
- Конфиг раздел позволяет произвести выгрузку\загрузку конфигурации конкретного прибора, а также ее клонирование на выбранные ППК находящиеся в единой сети.
- **Прошивка** раздел позволяет произвести прошивку RA-20.
- **Датчики** раздел содержит список подключенных УСО, а также позволяет произвести их настройку.
- **Архив событий** раздел содержит архив событий выбранного ППК, а также позволяет произвести его выгрузку в виде файла.

### <span id="page-6-1"></span>**6.1. Раздел Авторизация**

Раздел Авторизация (рисунок 6.1) включает в себя следующие элементы:

- 1. Блок **Подключение** содержит поле для подключении к RA-20.
- 2. Блок **Устройства ППК** содержит данные о всех ППК находящихся в CAN сети к которой подключен RA-20.
- 3. Блок **Информация об устройстве** содержит основные сведения о подключенном RA-20.

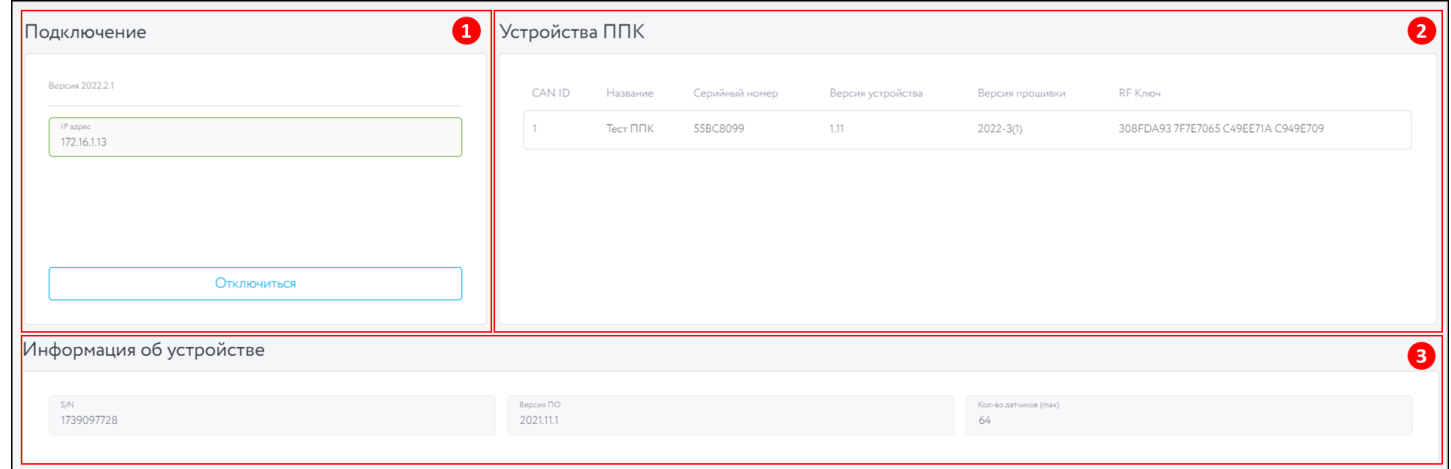

Рисунок 6.1.1 - Раздел Авторизация

#### **6.1.1 Блок Подключение**

<span id="page-7-0"></span>Блок содержит поле для подключения к RA-20 (рисунок 6.1.2). При подключении к RA-20 необходимо указать его **IP-адрес**.

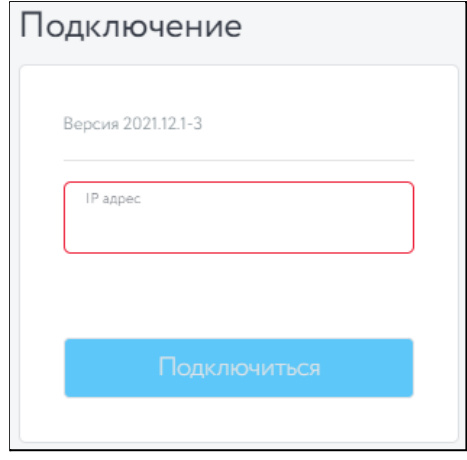

Рисунок 6.1.2 - Блок Подключение

После ввода IP-адреса нажимаем кнопку **Подключиться**. Для отключения необходимо нажать кнопку **Отключиться**.

### **6.1.2 Блок Устройства ППК**

<span id="page-7-1"></span>В данном блоке (рисунок 6.1.3) отображается таблица данных ППК, которые подключены к одной CAN сети с RA-20.

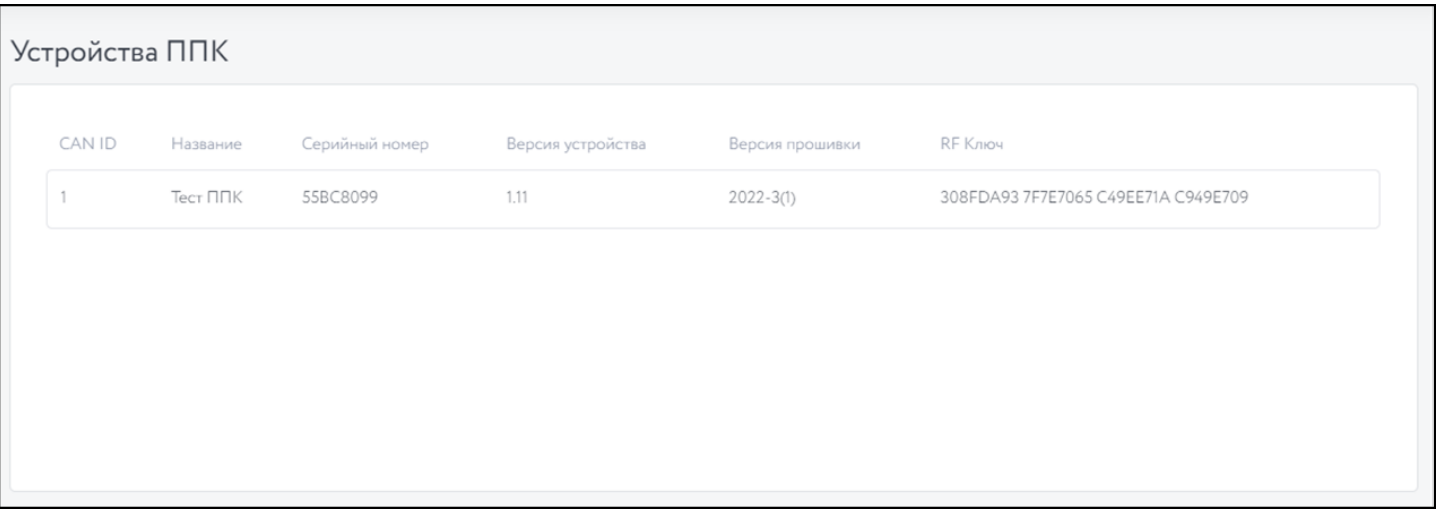

Рисунок 6.1.3 - Блок Устройства ППК

Таблица данных содержит в себе следующие данные:

- **САН ID** адрес ППК в САН сети;
- **Название** установленное название на ППК;
- **Серийный номер** серийный номер ППК;
- **Версия устройства** аппаратная версия ППК;
- **Версия прошивки** версия программного обеспечения установленного на ППК;
- **RF Ключ** цифровой ключ обмена данными между ППК и УСО.

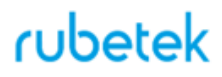

### <span id="page-8-0"></span>**6.1.3 Блок Информация об устройстве**

В данном блоке отображается информация о RA-20 (рисунок 6.1.4) при его подключении. Все данные носят информационный характер и не могут быть изменены.

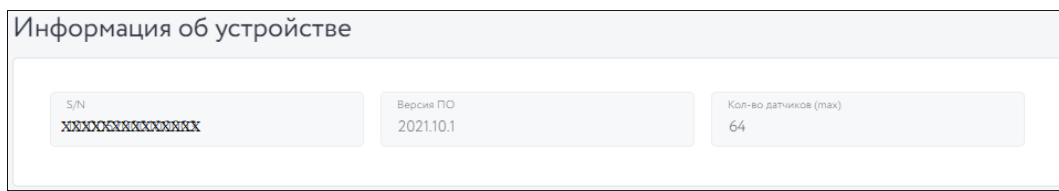

Рисунок 6.1.4 - Блок Информация об устройстве

Информация об устройстве включает в себя:

- $\bullet$  **S\N** серийный номер RA-20;
- **Версия ПО** версия установленного ПО на RA-20;
- **Количество датчиков (max)** максимальное количество УСО которое может быть подключено к данному ППК.

### **6.2 Раздел Настройки ППК**

<span id="page-8-1"></span>Для перехода в данный раздел, необходимо выбрать прибор находящийся в разделе "**Устройства ППК**"

Раздел **Настройки ППК** (рисунок 6.2.1) содержит следующие блоки:

- 1. **Устройство** содержит данные о выбранном ППК
- 2. **Настройки** содержит настройки ППК

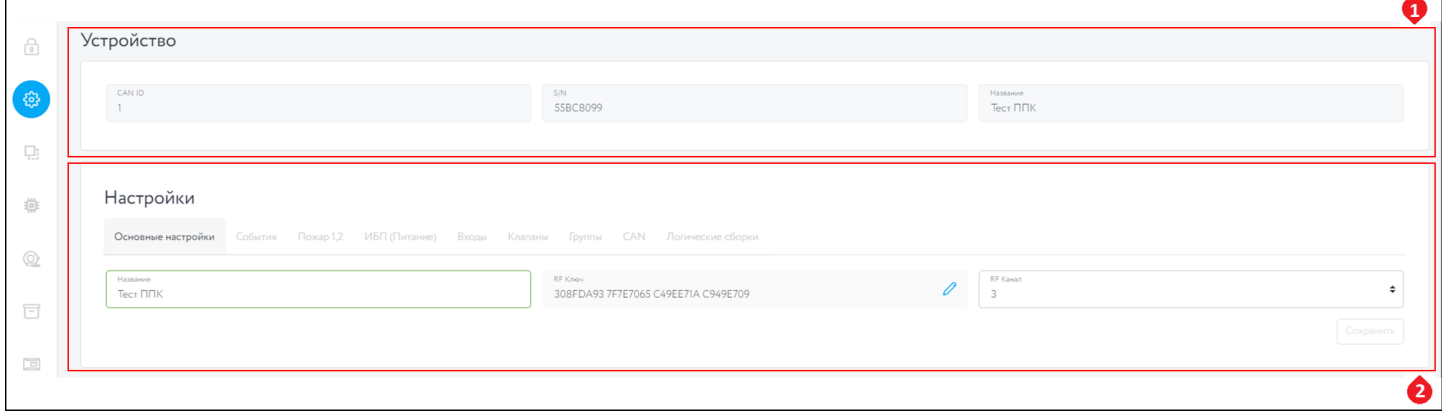

Рисунок 6.2.1 - Раздел Настройки ППК

#### **6.2.1 Блок Устройство**

<span id="page-8-2"></span>Блок является таблицей данных выбранного ППК (рисунок 6.2.2), которая содержит следующую информацию:

- 1. **CAN ID** адрес ППК в CAN сети;
- 2. **S\N** серийный номер ППК;
- 3. **Название** установленное название на ППК;

Все данные носят информационный характер и не могут быть изменены.

| CAN ID | S/N        |                      |
|--------|------------|----------------------|
|        | 2007729051 | Название<br>ППК1.2.2 |
|        |            |                      |

Рисунок 6.2.2 - Блок Информация об устройстве

### **6.2.2 Блок Настройки**

<span id="page-9-0"></span>Блок содержит настройки ППК (рисунок 6.2.2). Блок включает в себя следующие вкладки: 1. **Основные настройки** - настройки названия ППК;

- 2. **События** настройки событий на ППК;
- 3. **Пожар 1,2** настройки работы ППК при сигнале "Пожар";
- 4. **ИБП (Питание)** настройки питания ППК;
- 5. **Входы** настройки входов ППК;
- 6. **Клапаны** настройки работы подключенных приводов клапанов к ППК;
- 7. **Группы** настройки групп УСО на ППК;
- 8. **CAN** настройки CAN сети ППК;
- 9. **Логические сборки** генерация событий с помощью логических операций.

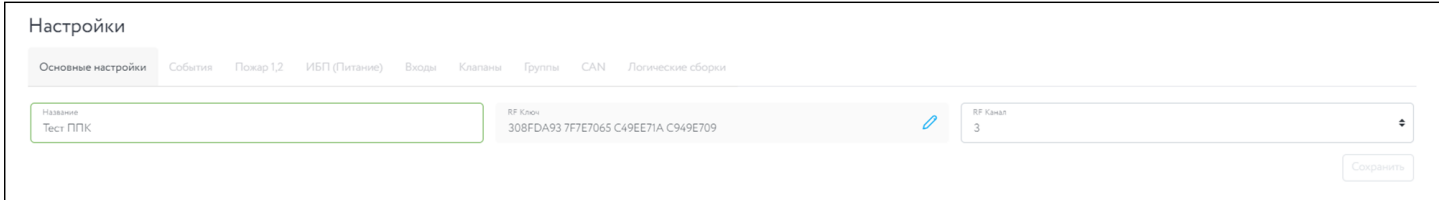

Рисунок 6.2.2 - Блок Настройки

#### **6.2.2.1 Вкладка Основные настройки**

Вкладка содержит поле (Рисунок 6.2.3) для установки параметров ППК. Основные элементы вкладки:

- **● Название** название прибора в сети CAN
- **● RF Ключ** цифровой ключ обмена данными между ППК и УСО
- **● RF Канал** канал связи между УСО

*ВАЖНО! После редактирования\ввода данных необходимо нажать кнопку Сохранить.*

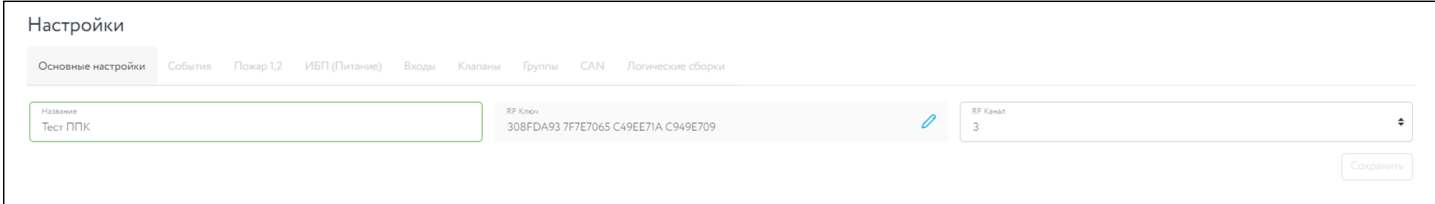

Рисунок 6.2.3 - Основные настройки

#### **6.2.2.2 Вкладка События**

<span id="page-9-1"></span>Вкладка (рисунок 6.2.4) содержит список событий ППК с указанием их наименований. Основные элементы вкладки:

- 1. **Сохранить .xlsx** сохранения списка событий в формате .xlsx
- 2. **Сохранить .json** сохранения списка событий в формате .json
- 3. **Загрузить из файла** загрузка списка событий из файла
- 4. **Сохранить -** сохранение изменений

- 5. Блок навигации позволяет переключаться между страницами с данными.
- 6. **Название -** позволяет присвоить название событию
- 7. **Действие по событию** позволяет задать реакцию на событие

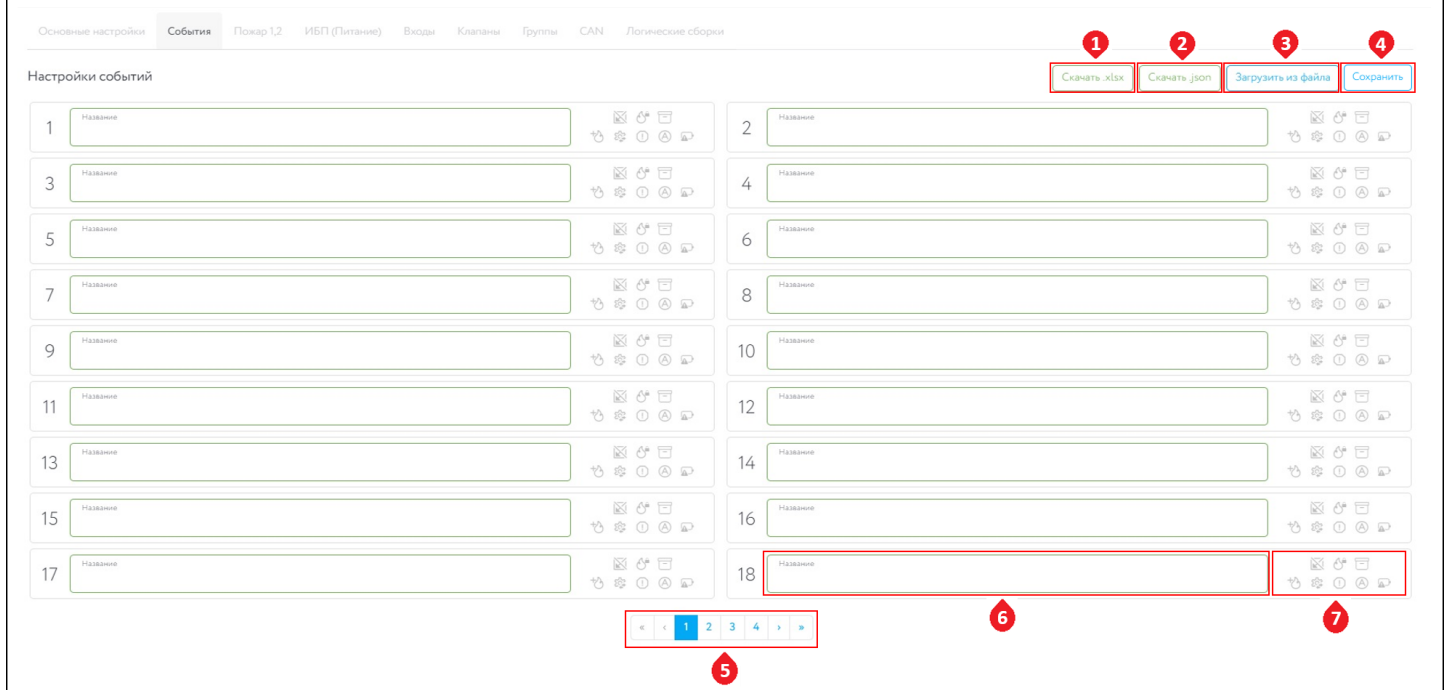

Рисунок 6.2.4 - Вкладка События

### **● Действие по событию**

Для активизации действий по событию необходимо нажать на нужный значок и он подсветится синим цветом.

Расшифровка обозначений:

**Локальное событие** - данное событие действует только на данном ППК и не передается и не принимается по CAN интерфейсу;

**Фиксация при пожаре** - если событие активно, то при возникновении тревоги Пожар 2 данное событие будет оставаться активным до момента снятия тревоги;

**Архивация сработки -** при каждой активации данного события создается запись в архиве ППК (Архив -> События) вида "Время Дата Событие №n от ППК #can\_id";

**Пожар 2** - при активации данного события на ППК активируется тревога Пожар 2 (. При деактивации события тревога не снимается, ее необходимо отключать в ручную;

ÍÌ **Работа -** активация данного события сигнализирует, о том что подключенное устройство находится в состоянии "НОРМА";

**Неисправность -** активация данного события сигнализирует, о том что подключенное устройство находится в состоянии "НЕИСПРАВНОСТЬ";

**Автоматика отключена** - активация данного события сигнализирует, о том что подключенное устройство находится в состоянии "АВТОМАТИКА ОТКЛЮЧЕНА";

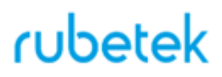

**Резервное питание** - активация данного события сигнализирует, о том что подключенное устройство находится в состоянии "РЕЗЕРВНОЕ ПИТАНИЕ".

*ВАЖНО! После редактирования\ввода данных необходимо нажать кнопку Сохранить.*

### **6.2.2.3 Вкладка Пожар 1,2**

<span id="page-11-0"></span>Вкладка (рисунок 6.2.5) содержит настройки ППК при сигнале "Пожар". Для установки настроек необходимо кликнуть на соответствующем поле.

*ВАЖНО! После редактирования\ввода данных необходимо нажать кнопку Сохранить.*

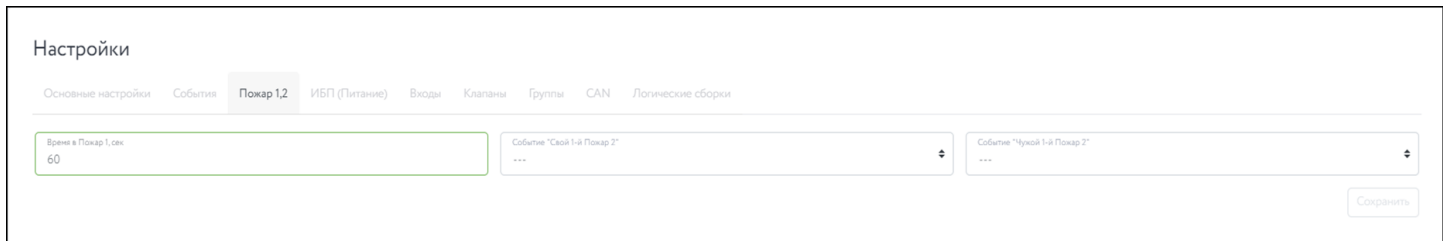

Рисунок 6.2.5 - Вкладка Пожар 1,2

### <span id="page-11-1"></span>**6.2.2.4 Вкладка ИБП (Питание)**

Вкладка (рисунок 6.2.6) содержит настройки питания ППК:

- **Минимальное напряжение** значение питания при котором будет выдаваться уведомление о неисправности на ППК.
- **Максимальное напряжение** значение питания при котором будет выдаваться уведомление о неисправности на ППК.
- **Режим питания** выбор режима питания. Один ввод питание только от резервной линии. Два ввода - питание от основной и резервной линии
- **Контроль питания клапанов -** возможность включения или отключения линии питания 220 В.

*ВАЖНО! После редактирования\ввода данных необходимо нажать кнопку Сохранить.*

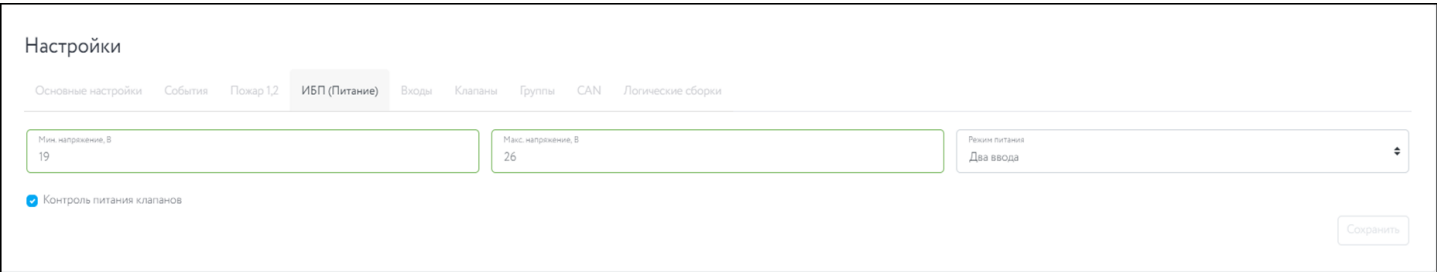

Рисунок 6.2.6 - Вкладка ИБП (Питание)

#### **6.2.2.5 Вкладка Входы**

<span id="page-11-2"></span>Вкладка (рисунок 6.2.7) содержит настройки входов\выходов ППК. Основные элементы вкладки:

- 1. **Блок выбора** позволяет выбрать тип входа\выхода на ППК
- 2. **Блок настроек** содержит настройки выбранного входа\выхода ППК

### 3. Кнопка **Сохранить**

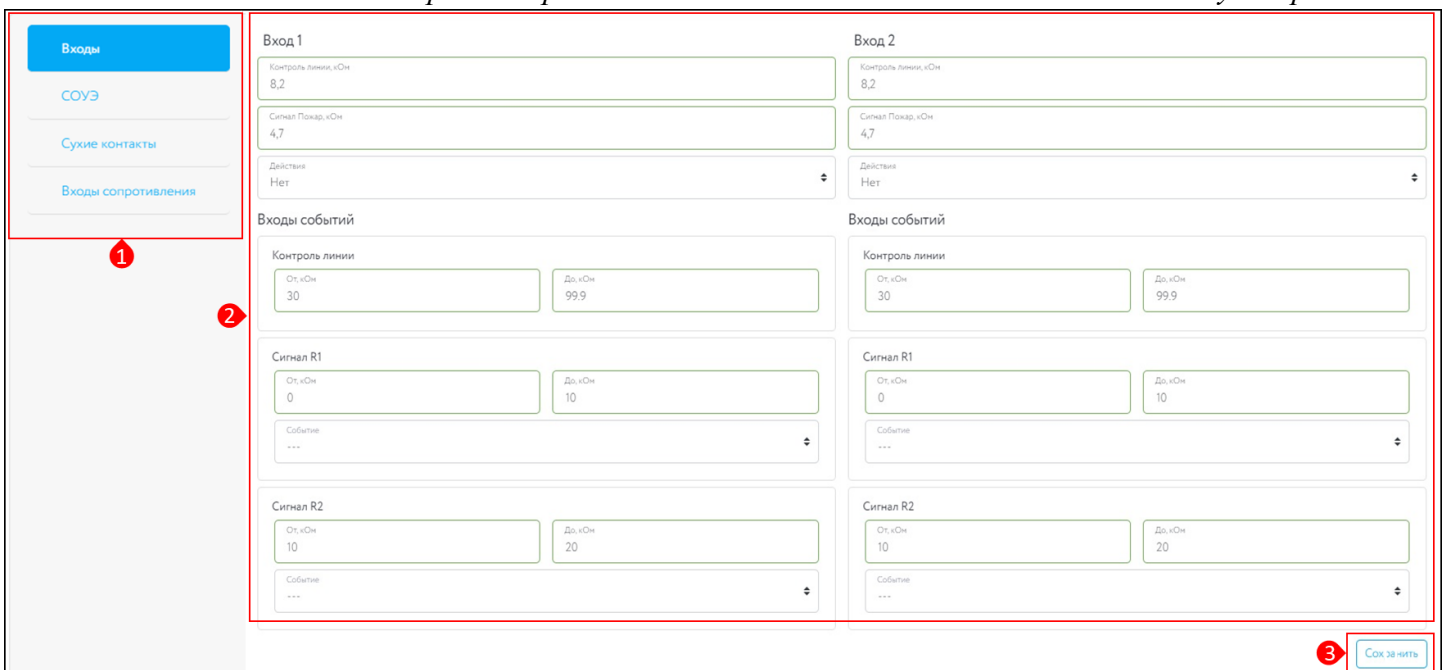

*ВАЖНО! После редактирования\ввода данных необходимо нажать кнопку Сохранить.*

Рисунок 6.2.7 - Вкладка Входы

Для установки настроек необходимо кликнуть на соответствующем поле. После внесения\редактирования данных необходимо нажать кнопку **Сохранить**.

*ВАЖНО! Подробное описание полей представлено в руководстве по эксплуатации на ППК.*

Внешний вид окна настроек для каждого типа входа\выхода ППК представлен ниже:

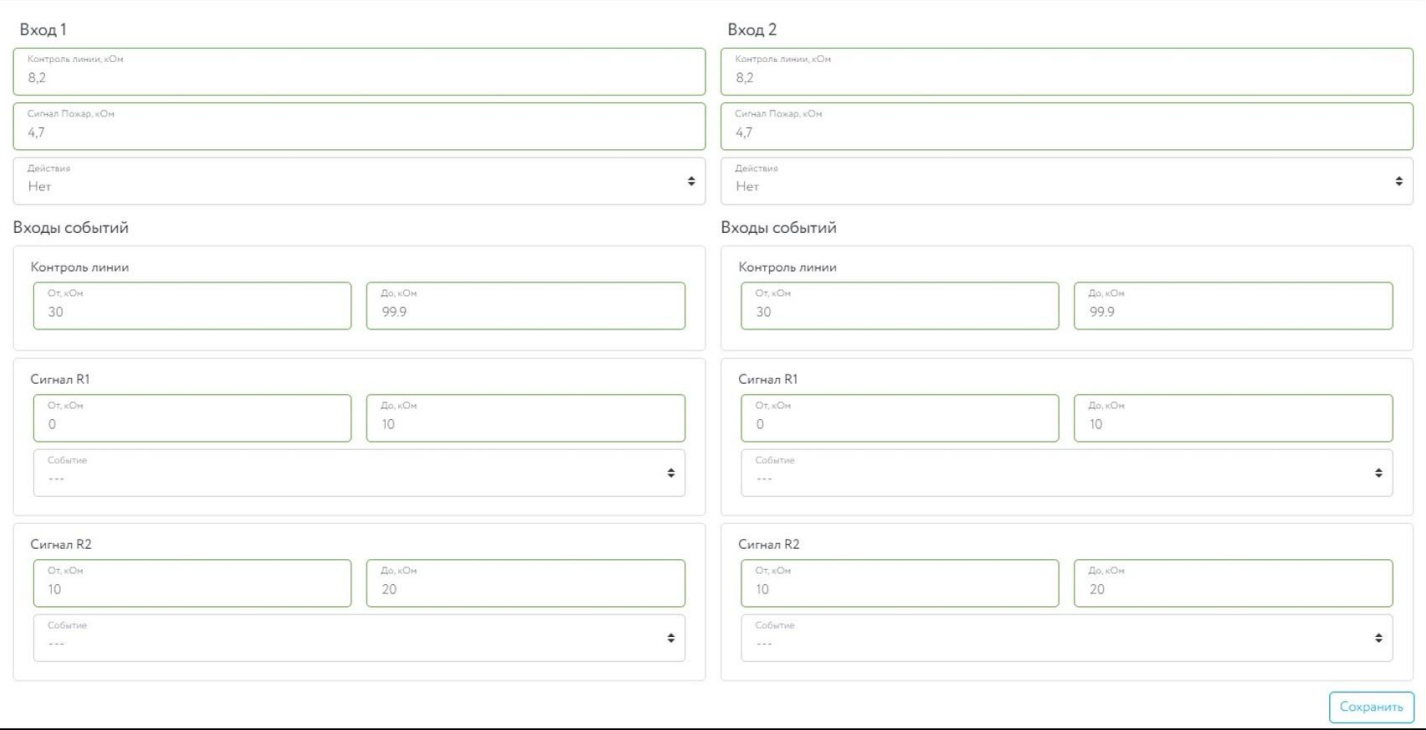

● Вкладка **Входы**

### Рисунок 6.2.8 - Настройки Входы

Описание полей настройки входов:

- **Контроль линии, кОм** значение сопротивления в дежурном режиме;
- **Сигнал Пожар, кОм** значение сопротивления в рабочем режиме;
- **Действие** выбор действия которое будет происходит при срабатывании СК подключаемого устройства;

Описание полей настройки входов событий:

- **Контроль линии** значение сопротивления в дежурном режиме;
- **Сигнал R1, R2, R3** значение сопротивления в рабочем режиме;
- **Событие** выбор генерируемого события;

*ВАЖНО! После редактирования\ввода данных необходимо нажать кнопку Сохранить.*

● Вкладка **СОУЭ**

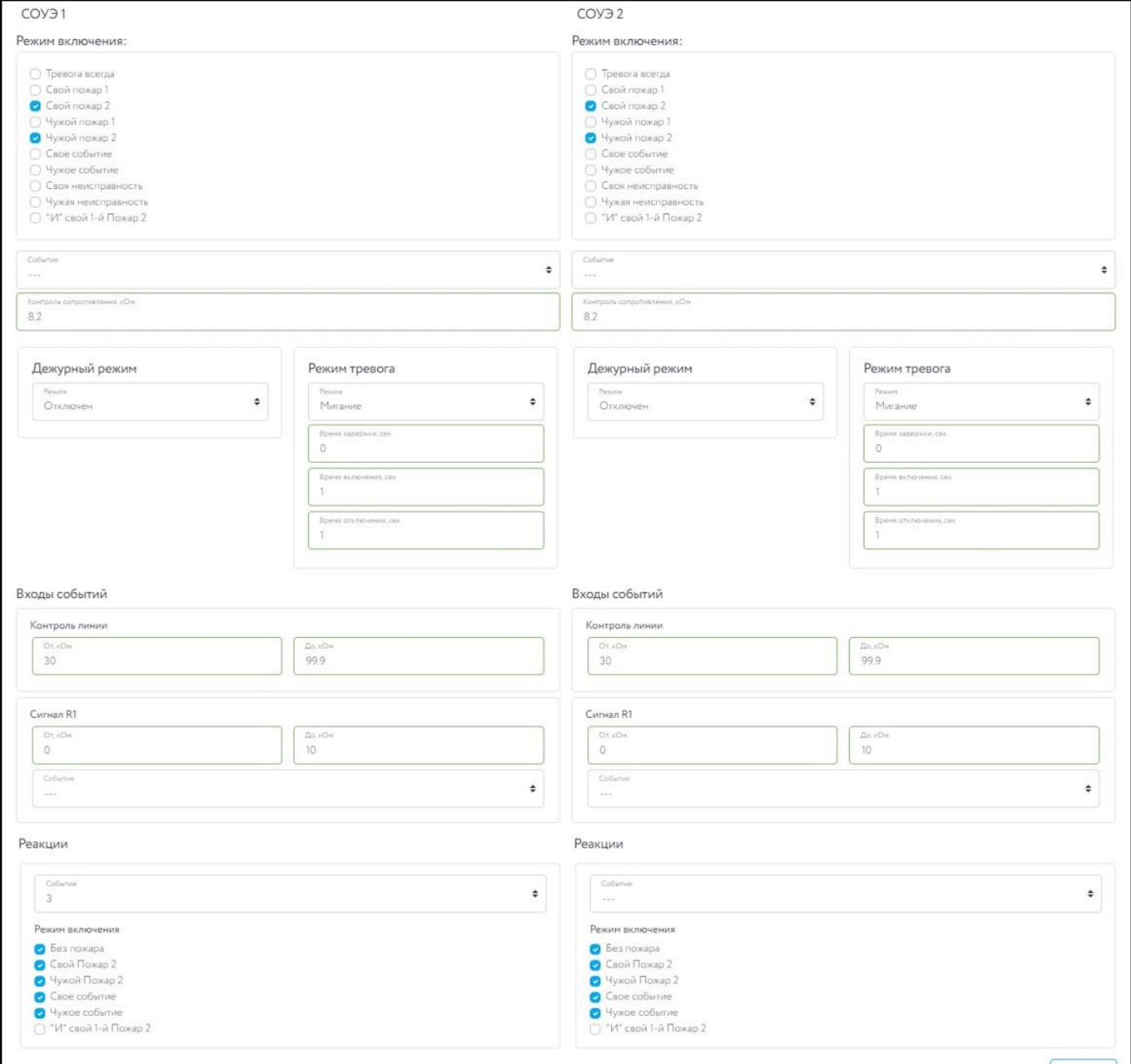

Описание полей настройки СОУЭ:

Описание **Режим включения**:

- **Режим включения** список режимов при которых будет происходить срабатывание.
- **Событие** номер события которое включает выход СОУЭ.
- **Контроль сопротивления** значение нормы сопротивления линии связи.

Описание полей **Режимы работы**:

- **Дежурный режим** настройки выхода СОУЭ в дежурном режиме.
- **Режим тревога** настройки выхода СОУЭ при срабатывании системы (установленные реакции в списке Режим включения).

Описание полей **Входы событий**:

- **Контроль линии** значение сопротивления в дежурном режиме.
- **Сигнал R1, R2, R3** значение сопротивления в рабочем режиме.
- **Событие** выбор генерируемого события.

Описание полей **Реакции**:

- **Событие** выбор события при котором генерируется режим работы.
- **Режим включения -** выбор режима работы при активации события.

*ВАЖНО! После редактирования\ввода данных необходимо нажать кнопку Сохранить.*

### **●** Вкладка **Сухие контакты**

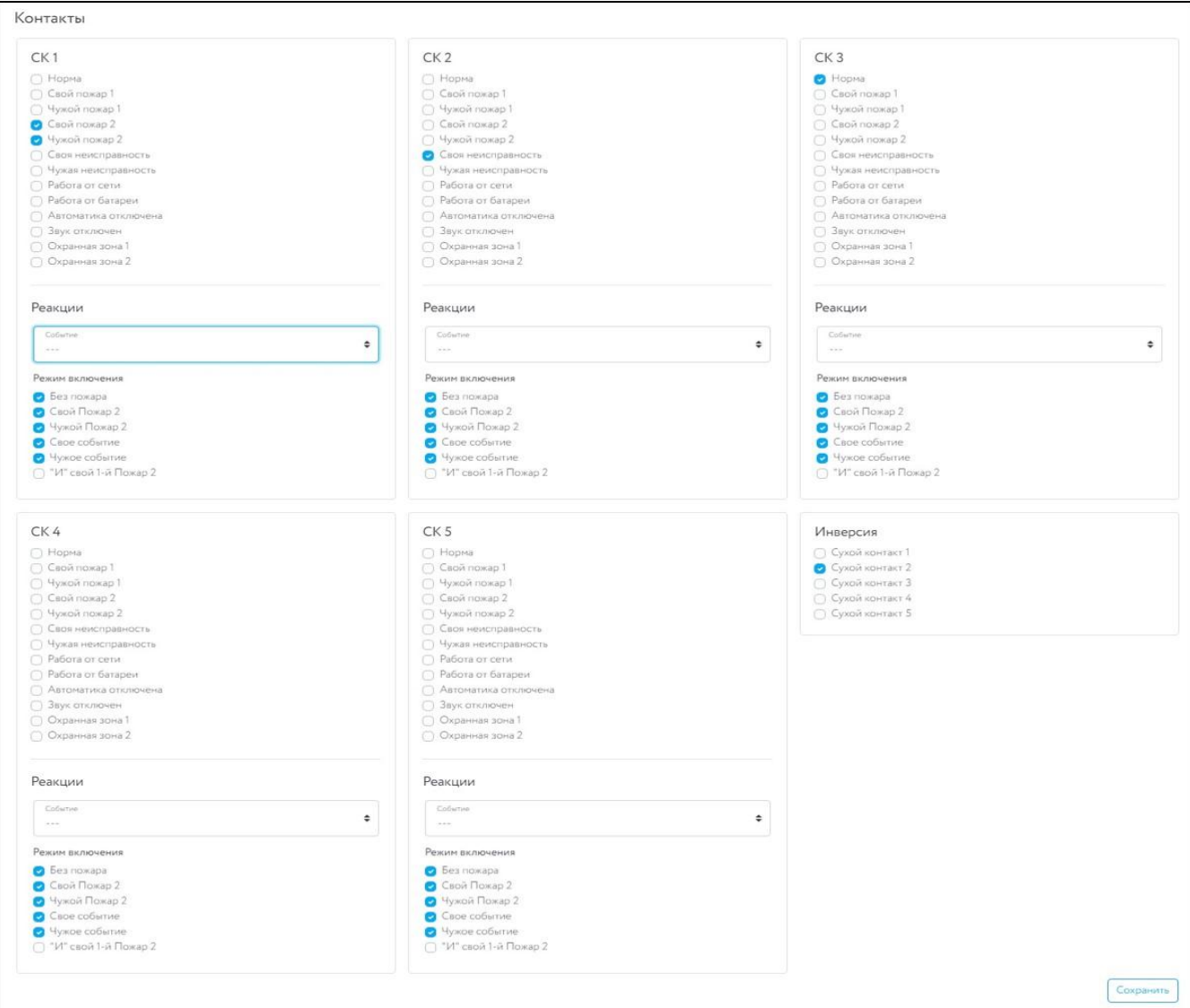

Рисунок 6.2.10 - Настройки Сухие контакты

Описание полей настройки **СК**:

- Список список реакции при которых будет происходить срабатывание.
- Для установки инверсного состояния, необходимо выбрать соответствующий СК в группе **Инверсия**.

Описание полей **Реакции**:

- **Событие** выбор события при котором генерируется режим работы.
- **Режим включения -** выбор режима работы при активации события.

*ВАЖНО! После редактирования\ввода данных необходимо нажать кнопку Сохранить.*

**●** Вкладка **Входы сопротивлений**

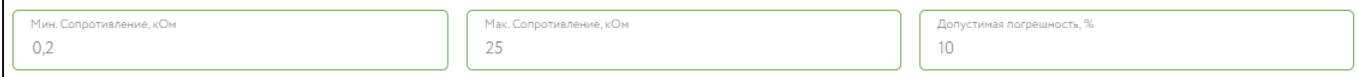

#### Рисунок 6.2.11 - Настройки Входы сопротивления

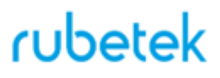

Описание полей настройки входов сопротивления:

- **Минимальное сопротивление** значение сопротивления которое система воспринимает как короткое замыкание;
- **Максимальное сопротивление** значение сопротивления которое система воспринимает как обрыв;
- **Допустимая погрешность** допустимая погрешность значений сопротивления, измеряется в процентах.

### **6.2.2.6 Вкладка Клапаны**

<span id="page-16-0"></span>Вкладка (рисунок 6.2.12) содержит настройки подключенных приводов клапанов к ППК. В левой части блока производиться выбор клапана с которым будет производиться работа по настройке.

Настройки клапана зависят от его типа.

*ВАЖНО! Подробное описание настройки клапана представлено в руководстве по эксплуатации на ППК.*

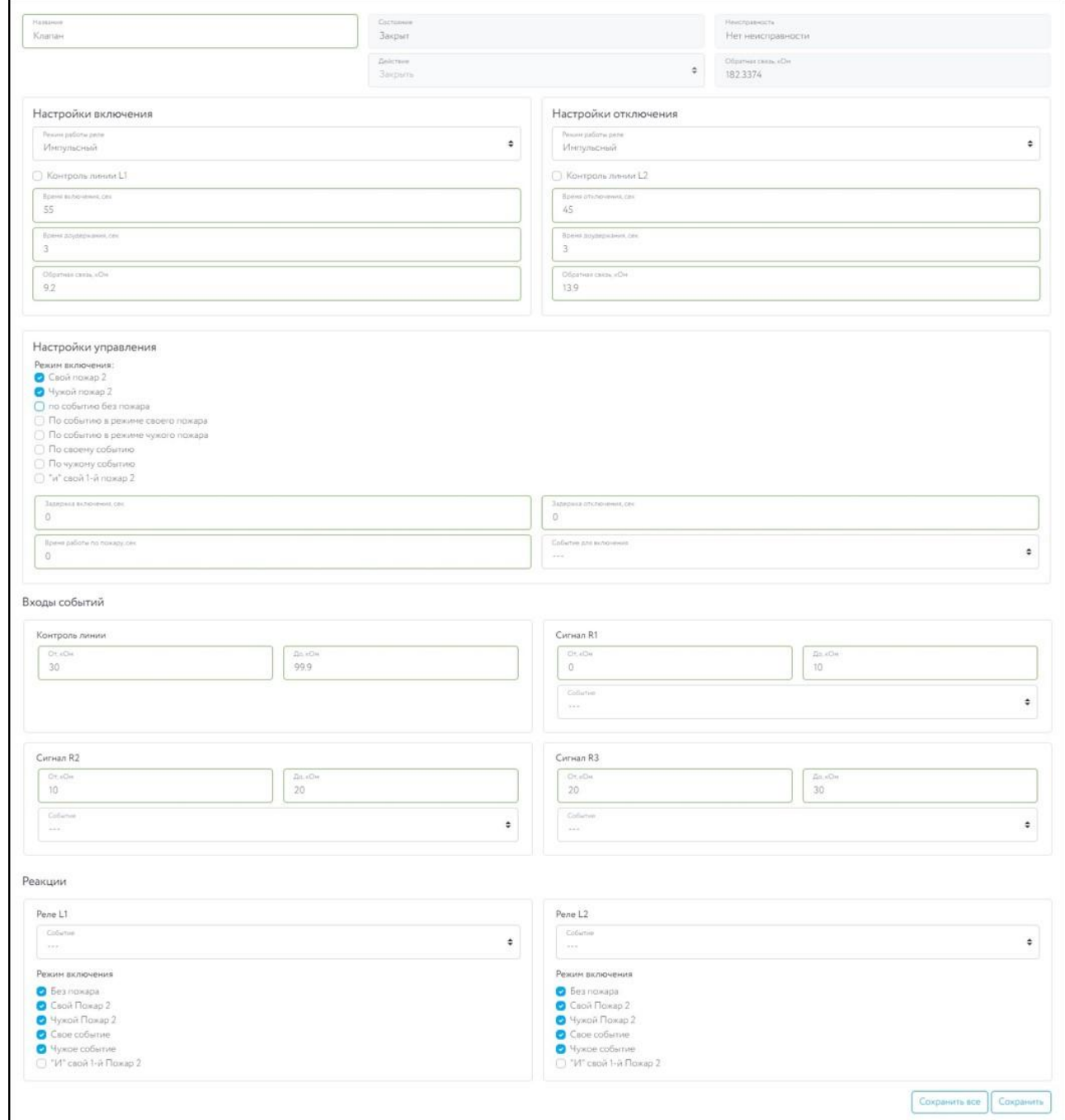

Рисунок 6.2.12 - Вкладка Клапаны

Описание полей:

- **Название** название клапана в системе.
- **Настройки включения** параметры для запуска работы привода.
- **Настройки отключения** параметры для возврата привода в исходное состояние.
- **Настройки управления** параметры при которых включается привод.
- **Режим работы** параметры начального и конечного положения заслонки.
- **Контроль обр. связи** указывает требования к контролю обратной связи на линии L1 и L2 слаботочной части.

Описание полей **Входы событий**:

- **Контроль линии** значение сопротивления в дежурном режиме.
- **Сигнал R1, R2, R3** значение сопротивления в рабочем режиме.
- **Событие** выбор генерируемого события.

Описание полей **Реакции**:

- **Событие** выбор события при котором генерируется режим работы.
- **Режим включения -** выбор режима работы при активации события.

### **6.2.2.7 Вкладка Группы**

<span id="page-17-0"></span>Вкладка (рисунок 6.2.13) содержит настройки групп. УСО. В левой части окна производиться выбор группы с которой будет производиться работа по настройке.

*ВАЖНО! Для всех УСО автоматически назначается Группа по-умолчанию, если другая группа не была установлена вручную.*

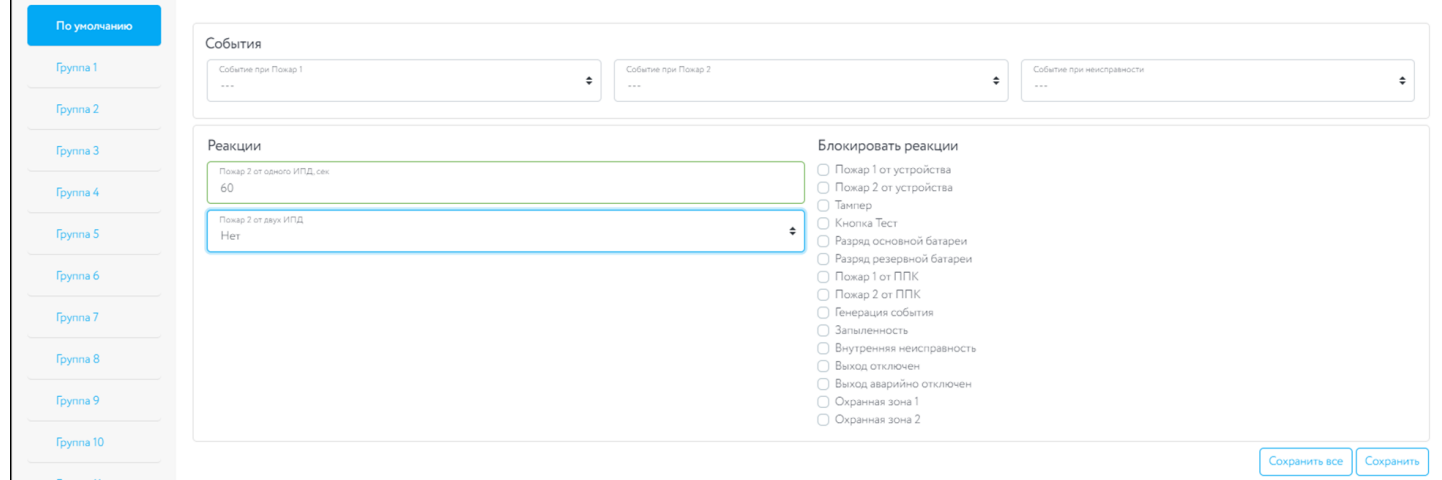

Рисунок 6.2.13 - Вкладка Группы

Описание полей:

- **Название** установка названия группы. Доступно для всех групп кроме группы По-умолчанию.
- **События** установка формируемых событий при определенном состоянии группы.
- **Реакции** установка параметров срабатывания сигнала "Пожар" в группе.
- **Блокировать реакции список реакций, которые блокируются в группе.**

### **6.2.2.8 Вкладка CAN**

<span id="page-18-0"></span>Вкладка (рисунок 6.2.14) содержит настройки ППК в CAN сети. Основные блоки: 1. **Настройки ППК** - содержит общие настройки CAN сети. Описание полей:

- - a. **Таймаут приема данных**
	- b. **Группа ППК** установка группы к которой относиться данный ППК
	- c. **Принимаемые группы** группы от которых ППК будет принимать данные
	- d. **Пожар 1 от групп** группы от которых будут приходит соответствующая реакция на ППК
	- e. **Пожар 2 от групп** группы от которых будут приходит соответствующая реакция на ППК
	- f. **Неисправность от групп** группы от которых будут приходит соответствующая реакция на ППК
	- g. **События от групп** группы от которых будут приходит события на ППК
- 2. Кнопка **Сохранить**
- 3. **Реакции на отдельные ППК** настройки реакции ППК на отдельные ППК
- 4. Кнопка **Выбрать все**
- 5. Кнопка **Выбрать все на странице**
- 6. Кнопка **Сохранить**
- 7. Блок выбора сигнала выбор сигнала для которого производятся настройки.

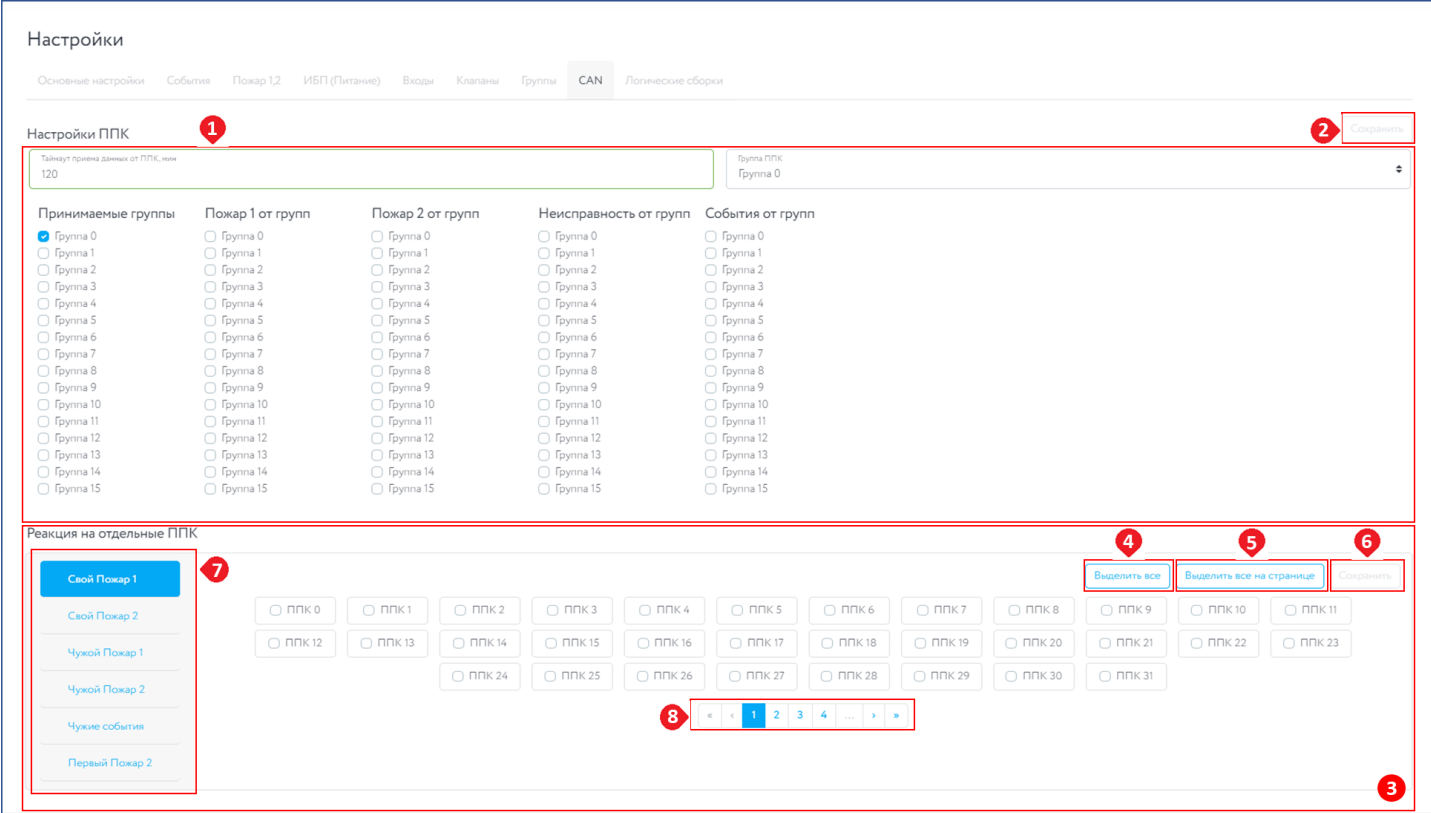

Рисунок 6.2.14 - Вкладка CAN

### **6.2.2.9 Вкладка Логические сборки**

<span id="page-19-0"></span>Вкладка (рисунок 6.2.15) Логические сборки предназначены для создания новых событий в системе на основе уже имеющихся, с использованием логических операций.

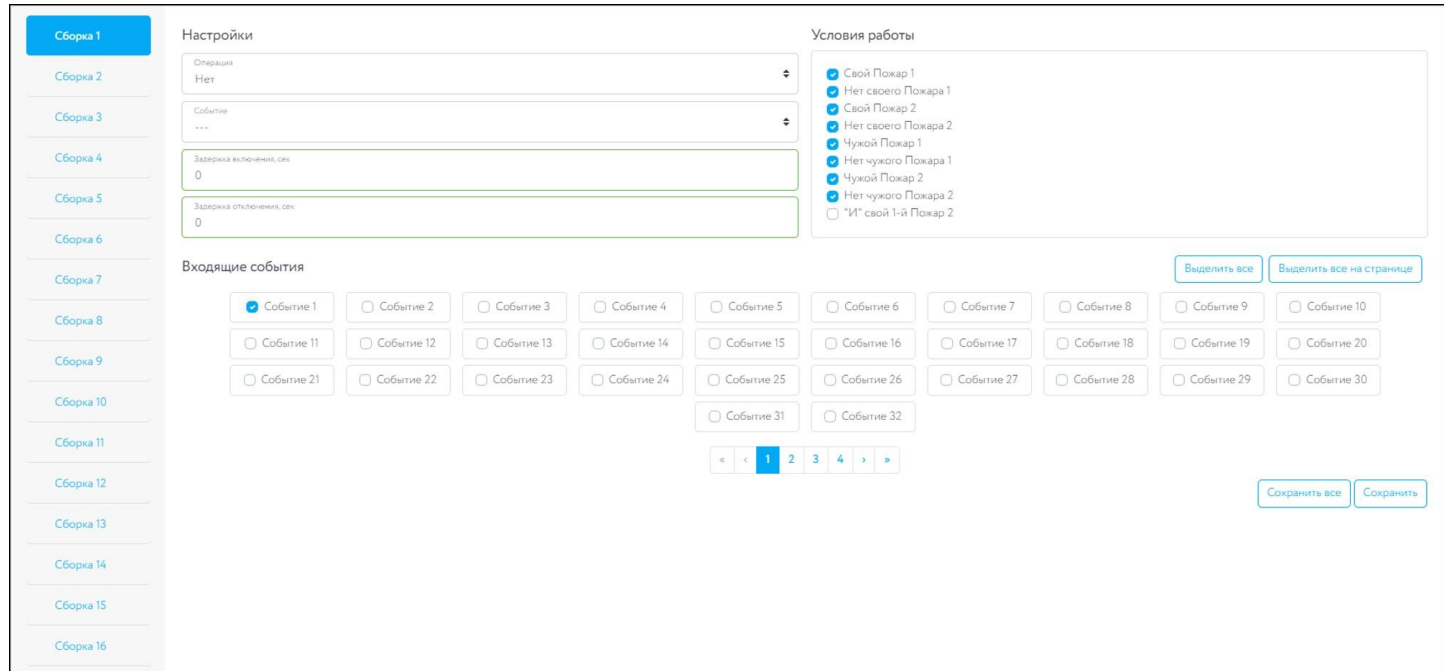

Рисунок 6.2.15 - Логические сборки

Описание полей **Настройки**:

- **Операция** выбор логической операции при которой происходит генерация нового события
- **Событие** выбор генерируемого события.
- **Условия работы -** позволяет выбрать параметры при которых активируется логическая сборка
- **Входящие события** события активирующие логическую сборку

### **6.3 Раздел Конфиг**

Раздел **Конфигурация устройства** (рисунок 6.3.1) содержит следующие блоки:

- 1. **Текущее устройство** позволяет скачать\загрузить конфигурацию ППК.
- 2. **Клонировать** позволяет установить ППК, на которые будет произведено клонирование конфигурации. В списке отображаются только те устройства, которые находяться в одной CAN сети.
- 3. **Настройки** позволяет выбрать копируемый раздел настороек в выбранном ППК. (см.  $\pi.6.2.1$

*ВАЖНО! При сохранении, конфигурация выгружается вместе с УСО. При загрузке из файла, конфигурация УСО полностью заменяется.*

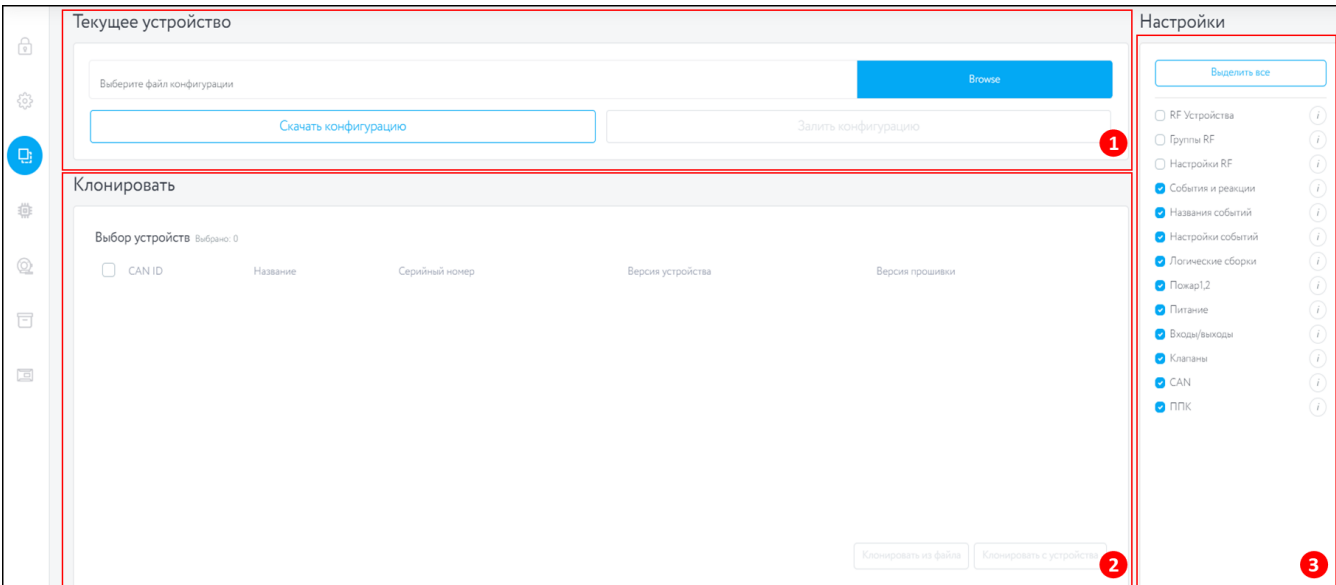

Рисунок 6.3.1 - Раздел Конфиг

Для выгрузки конфигурации выбранного ППК необходимо нажать кнопку **Скачать конфигурацию** в блоке Текущее устройство.

Для загрузки новой конфигурации необходимо выбрать файл на локальном диске, для этого нажать на кнопку **Browse**, в проводнике указать загружаемый файл и нажать кнопку открыть. После этого нажать кнопку **Залить конфигурацию**.

Для клонирования текущей конфигурации на другие ППК, находящиеся в одной CAN сети с текущим прибором, необходимо отметить их списке блока **Клонировать** и нажать кнопку **Клонировать с устройства**.

### **6.4 Раздел Прошивка**

<span id="page-21-0"></span>Раздел **Прошивка** (рисунок 6.4.1) позволяет выполнить обновление программного обеспечения RA-20. Для обновления ПО необходимо выбрать файл прошивки нажав кнопку **Browse**, после чего указать путь к файлу, выбрать необходимый файл и нажать кнопку **Открыть**. После этого нажать кнопку **Прошить**. Будет запущен процесс прошивки. После успешной прошивки устройства, необходимо произвести повторное подключение к нему.

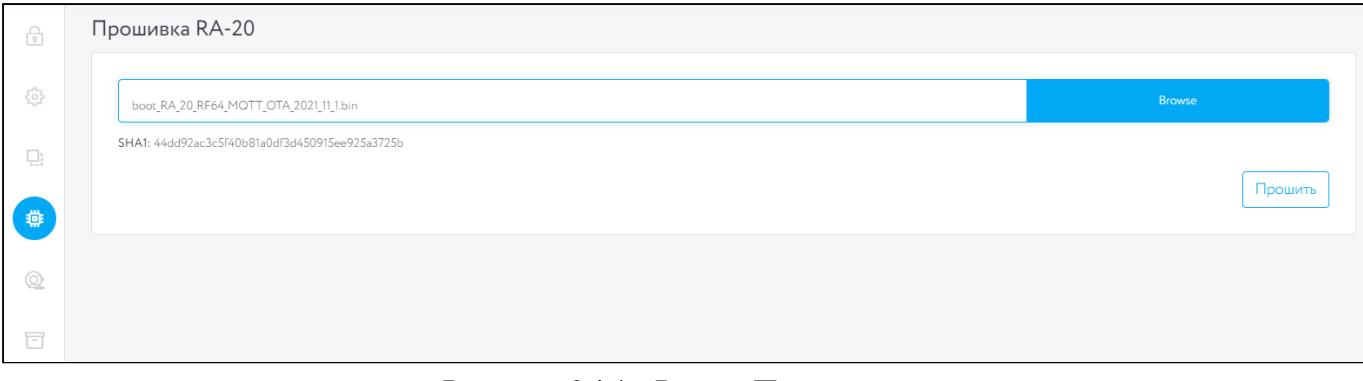

Рисунок 6.4.1 - Раздел Прошивка

### <span id="page-21-1"></span>**6.5 Раздел Датчики**

Раздел **Датчики** (рисунок 6.5.1) содержит следующие блоки:

- 1. **Информация об устройстве** содержит данные о выбранном ППК (см. п.6.2.1)
- 2. **Таблица данных** содержит данные по привязанным к ППК УСО
- 3. Кнопка **Обновить** обновление таблицы данных
- 4. Кнопка **Настройки** настройки отображаемых данных в таблице.
- 5. Вид активной строки при редактировании датчика
- 6. Кнопка **Редактировать** редактирование датчика
- 7. Кнопка **Удалить** удаление датчика.

|   | Датчики        |                   |                                                                                             |  |  |            |                      |              |            |         |                                         |                                      |                          |                                      |
|---|----------------|-------------------|---------------------------------------------------------------------------------------------|--|--|------------|----------------------|--------------|------------|---------|-----------------------------------------|--------------------------------------|--------------------------|--------------------------------------|
|   | CAN ID<br>$-4$ | S/N<br>2007729051 |                                                                                             |  |  |            | Название<br>ППК1.2.2 |              |            |         |                                         |                                      |                          |                                      |
|   | ID Название    | <b>Fovnna</b>     | Состояние Обход Дым-камера Тайминг Хабсвязи Связь - Uocн Upes SN - Версия ПО Реакции<br>Тип |  |  |            |                      |              |            |         |                                         |                                      | Событие реакции Действия | <b>Эбновить</b>                      |
|   | имя??          | Bearpynnu +       | Извещатель дымовой Нет связи [ ] 0                                                          |  |  | 9999c H: 0 | Q: 0/0               | $\bigcap$    | $^{\circ}$ | 1459636 | $2020 - 1(0)$                           | 000000000<br>Разряд основной батареи | $\div$                   | $\sqrt{2}$                           |
|   | $2 \text{ m}$  | Без группы        | Извещатель дымовой Нет связи [ ] 0                                                          |  |  | 9999c H: 0 | Q: 0/0               | $0 \qquad 0$ |            | 1445117 | $2020 - 1(0)$                           | PPPPPPPP                             | $\sim$ $\sim$ $\sim$     | $ Z $ E                              |
|   | 3 имя?         | Без группы        | Извещатель дымовой Норма П 1 6с Н: 0                                                        |  |  |            |                      |              |            |         | Q: -68/-73 3.04 3.06 9453102 2020-11(3) | 888888888                            | $\sim$ $\sim$ $\sim$     | $\boxed{\mathcal{O}}$ $\boxed{\Box}$ |
|   | 4 321          | Без группы        | Извещатель дымовой Нет связи   0                                                            |  |  | 9999c H: 0 | Q: 0/0               |              |            |         |                                         | 0 0 3294389 2020-1(0) $\Box$         | 128                      | Z                                    |
| 5 |                |                   |                                                                                             |  |  |            | Empty slot           |              |            |         |                                         |                                      |                          | 607                                  |
|   |                |                   |                                                                                             |  |  |            |                      |              |            |         |                                         |                                      |                          |                                      |

Рисунок 6.5.1 - Раздел Устройство

### **6.5.1 Блок Таблица данных**

<span id="page-21-2"></span>Блок является таблицей данных подключенных к ППК УСО (рисунок 6.5.2), которая содержит следующую информацию:

- 1. **ID** номер слота к которому привязан датчик;
- 2. **Название** имя датчика;
- 3. **Группа** установленная группа для датчика;
- 4. **Тип** тип датчика.

- 5. **Состояние** текущее состояние датчика (норма, вскрытие корпуса, Пожар 1, Пожар 2, разряд батареи, потеря связи).
- 6. **Обход** деактивация\активация датчика
- 7. **Дымовая камера** состояние дымовой камеры для ИПД.
- 8. **Тайминг** время с последнего выхода на связь
- 9. **Хаб связи** параметры связи ППК с датчиком
- 10. **Связь** параметры связи ППК с датчиком
- 11. **U осн** напряжение основной батареи датчика
- 12. **U рез** напряжение резервной батареи датчика
- 13. **S\N** серийный номер датчика
- 14. **Версия ПО** версия программного обеспечения датчика
- 15. **Реакции** список сигналов от УСО, которые будут обрабатываться на ППК. При наведении указателя мыши к конкретному checkbox всплывает подсказка с указанием наименования реакции.
- 16. **Событие реакции** установка номера события которое генерируется датчиком.
- 17. **Действия** кнопки действий с текущей строкой таблицы. **В не** отмена введенных данных;

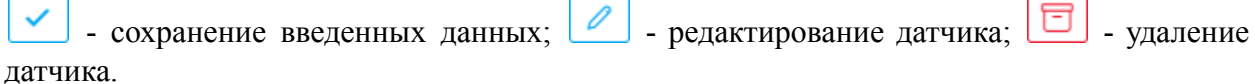

|   |             |                     |                                             |       |                                                                                         |            |      |            |              |         |                   |                                      |                      | Обновить<br>⊛ |
|---|-------------|---------------------|---------------------------------------------|-------|-----------------------------------------------------------------------------------------|------------|------|------------|--------------|---------|-------------------|--------------------------------------|----------------------|---------------|
|   | ID Название | <b>Группа</b>       | Тип                                         |       | Состояние Обход Дым-камера Тайминг Хаб'связи Связь - Uloch Ulpes SN - Версия-ПО Реакции |            |      |            |              |         |                   |                                      | Событие реакции      | Действия      |
|   | имя??       | Bearpynna $\bullet$ | Извещатель дымовой Нет связи П 0 9999с Н: 0 |       |                                                                                         |            |      | Q: 0/0     | $0\qquad 0$  |         | 1459636 2020-1(0) | 000000000<br>Разряд основной батареи |                      | ∣ ⊗    ✓      |
|   | имя?        | Без группы          | Извещатель дымовой Нет связи П 0            |       |                                                                                         | 9999c      | H: 0 | Q: 0/0     | $0\qquad 0$  | 1445117 | $2020 - 1(0)$     | PRRRRADO                             | $\sim$ $\sim$ $\sim$ | 2E            |
|   | 3 имя?      | Без группы          | Извещатель дымовой                          | Норма | 1 6c H: 0 Q: -68/-73 3.04 3.06 9453102 2020-11(3)                                       |            |      |            |              |         |                   | <b>888888888</b>                     | $\sim$ $ -$          | 2E            |
|   | 4 321       | Без группы          | Извещатель дымовой Нет связи П 0            |       |                                                                                         | 9999c H: 0 |      | Q: 0/0     | $0 \qquad 0$ |         | 3294389 2020-1(0) | 00000000 <b>0</b>                    | 128                  | Z             |
| 5 |             |                     |                                             |       |                                                                                         |            |      | Empty slot |              |         |                   |                                      |                      |               |
| 6 |             |                     |                                             |       | $\cdot$                                                                                 |            |      | Empty slot |              |         |                   |                                      |                      |               |

Рисунок 6.5.2 - Блок Информация об устройстве

Для настройки отображаемых данных в таблице, необходимо нажать кнопку **Настройки**  $\bullet$  (рисунок 6.5.1 номер 4). В открывшемся окне (рисунок 6.5.3) выбрать отображаемые данные и нажать кнопку **Применить**.

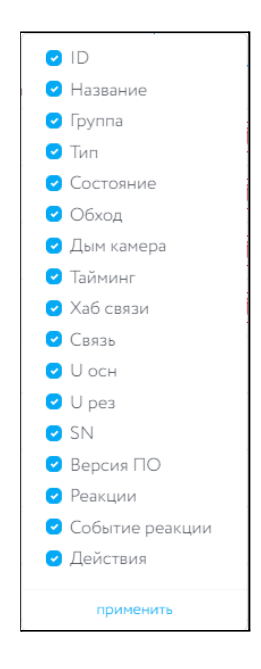

#### Рисунок 6.5.3 - Настройки отображаемых данных

#### **6.6 Раздел Архив событий**

<span id="page-23-0"></span>Раздел **Архив событий** (рисунок 6.6.1) содержит таблицу данных, в которой отображаются следующие данные:

- 1. **Дата** дата события;
- 2. **Тип события** тип события;
- 3. **Инфо** дополнительная информация по событию.

| f       | Архив собыий 13056 |               |       |                                                    |             | Скачать .xlsx |
|---------|--------------------|---------------|-------|----------------------------------------------------|-------------|---------------|
| ್ಷಿದ್ರಿ | Дата               | Тип события   | Инфо  |                                                    |             |               |
|         | 2021-12-13 19:40   | Чужая тревога |       | Пожар1: нет                                        | Пожар2: нет |               |
| $\Box$  | 2021-12-13 19:40   | Чужая тревога |       | Пожар1: ТРЕВОГА                                    | Пожар2: нет |               |
| 導       | 2021-12-13 17:55   | Чужая тревога |       | Пожар1: нет                                        | Пожар2: нет |               |
|         | 2021-12-13 17:55   | Чужая тревога |       | Пожар1: TPEBOFA                                    | Пожар2: нет |               |
| ⊚       | 2021-12-13 17:51   | Чужая тревога |       | Пожар1: нет                                        | Пожар2: нет |               |
|         | 2021-12-13 17:51   | Чужая тревога |       | Пожар1: ТРЕВОГА                                    | Пожар2: нет |               |
| 同       | 2021-12-13 17:33   | Чужая тревога |       | Пожар1: нет                                        | Пожар2: нет |               |
|         | 2021-12-13 17:33   | Чужая тревога |       | Пожар1: TPEBOFA                                    | Пожар2: нет |               |
|         | 2021-12-13 16:14   | Чужая тревога |       | Пожар1: нет                                        | Пожар2: нет |               |
|         |                    |               | $\ll$ | $2 \mid 3 \mid 4 \mid  \mid \rightarrow \mid \ast$ |             |               |

Рисунок 6.6.1 - Раздел Архив событий

Отображаемый архив событий можно скачать в файл .xlsx, для этого необходимо нажать кнопку **Скачать .xlsx**.

#### **6.7 Раздел Мониторинг ППК**

Раздел **Мониторинг ППК** (рисунок 6.7.1) содержит информацию по всем ППК подключенным к данному RA-20, в котором отображается следующие данные:

- 1. **Общая информация** отображает общее количество ППК, ППК находящихся в сети и ППК находящихся не в сети ;
- 2. **Информация по каждому ППК** отображается детальная информация, описание полей:
	- **CAN ID** порядковый номер ППК в сети
	- **Серийный номер**
	- **● Название -** имя ППК
	- **● Статус** текущее состояние прибора
	- **● Версия прошивки -** версия программного обеспечения
	- **● Версия устройства -** аппаратная версия ППК
	- **● Сообщений в секунду -** количество переданных пакетов данных в секунду
	- **● Последнее сообщение -** время передачи крайнего пакета данных
- 3. Блок навигации позволяет переключаться между страницами с данными

| Boero MTK                                                                                        |  |  |  | ППК онлайн                       |                            | ППК офлайн<br>$^{\circ}$    |                                    |  |  |  |  |  |
|--------------------------------------------------------------------------------------------------|--|--|--|----------------------------------|----------------------------|-----------------------------|------------------------------------|--|--|--|--|--|
| CAN ID<br>• Серийный номер<br>Название<br>Статус<br>55BC8099<br>Тест ППК<br>online<br>1438417049 |  |  |  | Версия прошивки<br>$2022 - 3(1)$ | Версия устройства<br>1.11. | Сообщений в секунду<br>0.47 | • Последнее сообщение<br>0.00 сек. |  |  |  |  |  |
|                                                                                                  |  |  |  |                                  | $1 \rightarrow \infty$     |                             |                                    |  |  |  |  |  |

Рисунок 6.6.1 - Раздел Архив событий

### **7. Тестовые функции**

В ПО "Rubetek-Инженер" в режиме beta-тестирования реализованы две новых раздела (рисунок 7) :

- **1. Прошивка ППК -** данная функция позволяет обновлять ПО на ППК;
- **2. RF конфиги -** позволяет отдельно сохранять конфигурации УСО и удаленно подключать извещатели к ППК

| $\equiv$                | rubetek <b>And</b>                                                                                                    | Подключен:<br>Тест ППК<br>55BC8099 | Поиск RF:<br>Отключен $\vee$ | Автоматика:<br>Включена $\vee$ | Звук при ПНР:<br>Отключен $\vee$ | Роль: engineer V |
|-------------------------|----------------------------------------------------------------------------------------------------|------------------------------------|------------------------------|--------------------------------|----------------------------------|------------------|
| $\overbrace{\circ}$     | Прошивка ППК                                                                                                    |                                    |                              |                                |                                  |                  |
| ફ્રેઝે                  | Устройство<br>÷<br>No file chosen<br>Выберите устройство                                                                                                    |                                    |                              |                                |                                  | <b>Browse</b>    |
| o.                      |                                                                                                    |                                    |                              |                                |                                  | Прошить          |
| 靊                       | <b>•</b> Показать лог общения с RA-20                                                                                                    |                                    |                              |                                |                                  | €                |
| $^{\circledR}$          | < 11 map. 2022 9:22:46 { addr: 1, read: 2434 }<br>> 11 map. 2022 9:22:46 { addr: 1, read: 2404, result: true, value: "1" }<br>< 11 map. 2022 9:22:46 { addr: 1, read: 2439 }<br>> 11 map. 2022 9:22:47 { addr: 1, read: 2399, result: true, value: "0" }                                                                                                    |                                    |                              |                                |                                  |                  |
| $\Box$                  | < 11 map. 2022 9:22:47 { addr: 1, read: 2444 }<br>> 11 map. 2022 9:22:47 { addr: 1, read: 2409, result: true, value: "2" }<br>< 11 map. 2022 9:22:47 { addr: 1, read: 2449 }                                                                                                    |                                    |                              |                                |                                  |                  |
| $\boxed{\square}$       | > 11 map. 2022 9:22:47 { addr: 1, read: 2414, result: true, value: "3" }<br>< 11 map. 2022 9:22:47 { addr: 1, read: 2454 }<br>> 11 map. 2022 9:22:47 { addr: 1, read: 2419, result: true, value: "4" }<br>< 11 map. 2022 9:22:47 { addr: 1, read: 2459 }                                                                                                    |                                    |                              |                                |                                  |                  |
|                         | > 11 map. 2022 9:22:47 { addr: 1, read: 2429 , result: true , value: "6" }<br>> 11 map. 2022 9:22:47 { addr: 1, read: 2424, result: true, value: "5" }<br>> 11 map. 2022 9:22:47 { addr: 1, read: 2434, result: true, value: "7" }<br>> 11 map. 2022 9:22:47 { addr: 1, read: 2444, result: true, value: "9" }<br>> 11 map. 2022 9:22:47 { addr: 1, read: 2439 , result: true , value: "8" } |                                    |                              |                                |                                  |                  |
| ÖB                      | > 11 map. 2022 9:22:47 { addr: 1, read: 2459, result: true, value: "2" }<br>> 11 map. 2022 9:22:47 { addr: 1, read: 2454, result: true, value: "1" }<br>> 11 map. 2022 9:22:47 { addr: 1, read: 2449, result: true, value: "0" }                                                                                                    |                                    |                              |                                |                                  |                  |
| $\frac{1}{\text{beta}}$ | Ø                                                                                                    |                                    |                              |                                |                                  |                  |

Рисунок 7 - Тестовые функции

### **7.1 Прошивка ППК**

Раздел **Прошивка ППК** (рисунок 6.4.1) позволяет выполнить обновление программного обеспечения ППК. Для обновления ПО необходимо:

- подключить прибор к ПК с помощью интерфейса RS-485
- в вкладке **Устройство** выбрать Com-порт в который подключен интерфейс RS-485
- выбрать файл прошивки нажав кнопку **Browse**, после чего указать путь к файлу, выбрать необходимый файл и нажать кнопку **Открыть**.
- нажать кнопку **Прошить**. Будет запущен процесс прошивки.

● по окончанию процесса обновления в нижнем правом углу экрана появится информационное сообщение (рисунок 7.1 ) "Прошивка ППК успешно завершена"

| Rubetek Инженер      |                                                                                                    | $\sigma$<br>$\sim$<br>$\times$             |
|----------------------|----------------------------------------------------------------------------------------------------|--------------------------------------------|
| $\equiv$             | rubetek <b>ATC</b>                                                                                                    | Роль: engineer V                           |
| $\sqrt{\frac{1}{g}}$ | Прошивка ППК                                                                                                    |                                            |
| 3                    | Устройство<br>$\div$<br>No file chosen<br>Выберите устройство                                                                                                    | <b>Browse</b>                              |
| $\Box$               |                                                                                                    | Прошить                                    |
| 卷                    | • Показать лог общения с RA-20                                                                                                    | ô,                                         |
| $\circledcirc$       | > 11 map. 2022 9:30:41 { addr: 10 , read: 2384 , result: true , value: "7" }<br>< 11 map. 2022 9:30:41 { addr: 10, read: 2439 }<br>> 11 map. 2022 9:30:41 { addr: 10 , read: 2409 , result: true , value: "2" }<br>< 11 map. 2022 9:30:41 { addr: 10 , read: 2444 }                                                |                                            |
| $\Box$               | > 11 map. 2022 9:30:41 { addr: 10 , read: 2404 , result: true , value: "1" }<br>< 11 map. 2022 9:30:41 { addr: 10, read: 2449 }<br>> 11 map. 2022 9:30:41 { addr: 10 , read: 2419 , result: true , value: "4" }<br>< 11 map. 2022 9:30:41 { addr: 10 , read: 2454 }                                                |                                            |
| $\boxed{\square}$    | > 11 map. 2022 9:30:41 { addr: 10 , read: 2414 , result: true , value: "3" }<br>< 11 map. 2022 9:30:41 { addr: 10 , read: 2459 }<br>> 11 map. 2022 9:30:41 { addr: 10 , read: 2439 , result: true , value: "8" }<br>> 11 map. 2022 9:30:41 { addr: 10 , read: 2434 , result: true , value: "7" }                   |                                            |
|                      | > 11 map. 2022 9:30:41 { addr: 10 , read: 2429 , result: true , value: "6" }<br>> 11 map. 2022 9:30:41 { addr: 10 , read: 2424 , result: true , value: "5" }<br>> 11 Map. 2022 9:30:41 { addr: 10 , read: 2444 , result: true , value: "9" }                                                                       |                                            |
|                      | > 11 map. 2022 9:30:41 { addr: 10 , read: 2459 , result: true , value: "8901234" }<br>> 11 map. 2022 9:30:41 { addr: 10 , read: 2454 , result: true , value: "1" }<br>> 11 map. 2022 9:30:41 { addr: 10 , read: 2449 , result: true , value: "0" }<br>< 11 map. 2022 9:55:47 "Connection closed code=1006 reason=" | Ų                                          |
|                      |                                                                                                    |                                            |
|                      |                                                                                                    |                                            |
| ô<br>(beta)          |                                                                                                    | Прошивка ППК успешно завершена<br>$\times$ |

Рисунок 7.1 - Прошивка ППК

### **7.2 RF конфиги**

Раздел **RF конфиги** содержит две вкладки :

● **RF конфиги ППК** - позволяет выгружать и загружать конфигурации УСО выбранного ППК (рисунок 7.2.1)

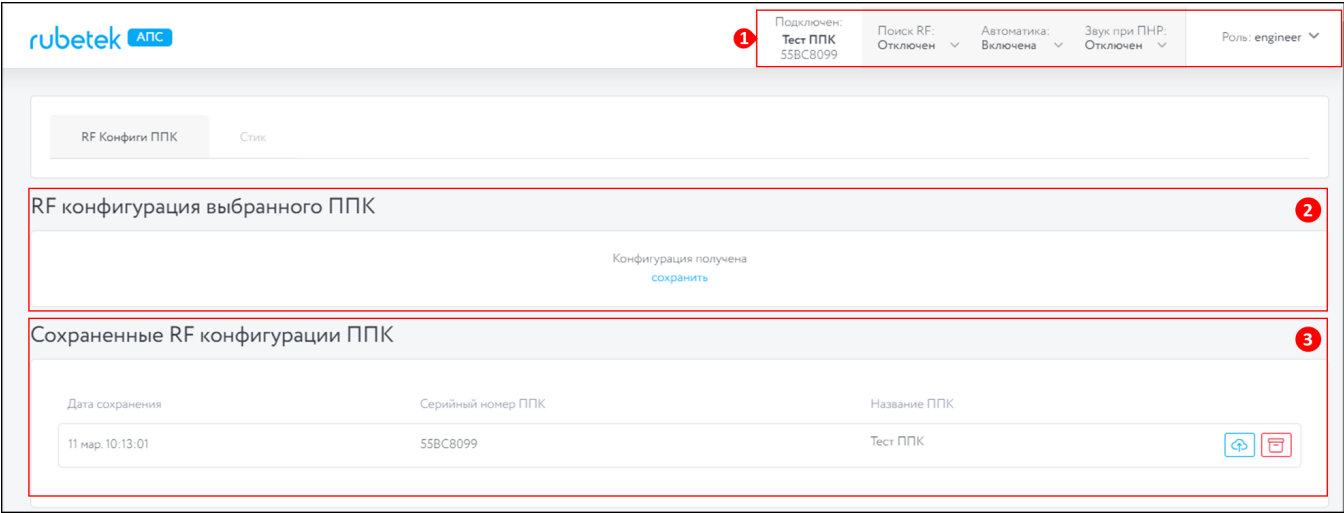

Рисунок 7.1 - RF конфиги ППК

- 1. **Выбранный ППК** на данном приборе будет производиться загрузка и выгрузка конфигураций УСО.
- **2. RF конфигурация выбранного ППК -** в данном блоке производится сохранение конфигураций УСО. Для выгрузки необходимо нажать кнопку **сохранить**.

**3. Сохраненные RF конфигурации ППК -** в данном блоке хранятся сохраненные

конфигурации УСО. Для загрузки необходимо нажать кнопку (загрузить на ППК), для удаления конфигурации из общего списка необходимо нажать кнопку

(удалить).

**● Стик -** данная вкладка позволяет удаленно добавлять и настраивать УСО на выбранном ППК (рисунок 7.2.2)

|  | rubetek <b>And</b> |                      |                                       |        |        |                                                    |                           |      |                                                    |         |              |                        | Δ                           | Подключен<br>DEADBEEF<br>77A983AE | Поиск RF:<br>Отключен V     | Автоматика: | Включена $\vee$ | Звук при ПНР:<br>Отключен $\vee$ | Роль: engineer V           |
|--|--------------------|----------------------|---------------------------------------|--------|--------|----------------------------------------------------|---------------------------|------|----------------------------------------------------|---------|--------------|------------------------|-----------------------------|-----------------------------------|-----------------------------|-------------|-----------------|----------------------------------|----------------------------|
|  | RF Конфиги ППК     |                      | Стик                                  |        |        |                                                    |                           |      |                                                    |         |              |                        |                             |                                   |                             |             |                 |                                  |                            |
|  |                    |                      | Настройки взаимодействия              |        |        |                                                    |                           |      |                                                    |         |              |                        |                             |                                   |                             |             |                 |                                  | 0                          |
|  | Устройство<br>COM7 |                      |                                       |        |        | $\div$                                             | RF конфиг<br>$\Pi\Pi K2#$ |      |                                                    |         |              |                        |                             | $\div$                            |                             |             | Отключиться     |                                  |                            |
|  | s/n: 14883057      | Найденные устройства |                                       | 3 сек. |        |                                                    |                           |      | Кликните на плитку устройства для назначения слота |         |              |                        |                             |                                   |                             |             |                 |                                  | €                          |
|  | Список датчиков    |                      |                                       |        |        |                                                    |                           |      |                                                    |         |              |                        |                             |                                   |                             |             |                 | Сбросить изменения               | Ø<br>卷<br>Сохранить конфиг |
|  | ID Название Группа |                      | Тип                                   |        |        | Состояние Обход Дым камера Тайминг Хаб связи Связь |                           |      |                                                    |         | UOCH Upes SN | Версия ПО Реакции      |                             |                                   |                             |             |                 | Событие реакции                  | Действия                   |
|  | $1$ ипр?           |                      | Без группы Извещатель ручной          | Норма  | $\Box$ | $\circ$                                            | 4199c                     | H: 0 | $Q: -76/-70$                                       | $\circ$ |              | 2.98 CE4033 2020-9(1)  |                             | <b>PRPPP</b>                      |                             |             |                 | $\sim$ $-$                       | 同<br>$\sqrt{2}$            |
|  | $2$ yan?           |                      | Без группы УДП-513-2-1П               | Норма  | $\Box$ | $\circ$                                            | 4223c                     | H: 0 | $Q: -75/-61$                                       | $\circ$ |              |                        | 2000                        |                                   |                             |             |                 | $\alpha = \alpha$                | ☑同                         |
|  | $3 \text{ go}$     |                      | Без группы Датчик откр.(геркон) Норма |        | $\Box$ | $\sim$                                             | 4265c                     | H: 0 | Q: -109/-108 3.08 3.16 69462A 2020-10(1)           |         |              |                        | 00000                       |                                   |                             |             |                 | $\alpha = \alpha$                | $\sqrt{2}$                 |
|  | 4 ипд?             |                      | Без группы Извещатель дымовой Норма   |        | $\Box$ | $\circ$                                            | 4018c                     | H: 0 | $Q: -64/-60$                                       | 3.04    |              | 3.04 1618E9 2021-10(3) |                             |                                   | 22 Z                        |             |                 | $\alpha = \alpha$                | $\sqrt{2}$                 |
|  | $5 \cdot \mu m$    | Без группы           |                                       | Норма  | $\Box$ | $\circ$                                            | 6344c H: 0                |      | Q: 0/0                                             | $\circ$ | $\circ$      | 2892A 2020-1(0)        | $\sim$ $\sim$ $\sim$ $\sim$ |                                   | 2 2 2 2 8 8 8 8 8 8 8 8 8 8 |             |                 | $\sim$ $\sim$ $\sim$             | $ Z $ E                    |
|  | 6 удл1             |                      | УДП-513-2-1П                          | Норма  | $\Box$ | $\circ$                                            | 6344c H: 0                |      | Q: 0/0                                             | $\circ$ | $\circ$      | 77D44 2020-1(0)        | <b>MMMM</b>                 |                                   |                             |             |                 | $\alpha = \alpha$                | 2E                         |

Рисунок 7.2.2 - Вкладка Стик

- 1. **Выбранный ППК** на данном приборе будет производиться добавление и настройка УСО.
- **2. Настройки взаимодействия -** данный блок позволяет настроить взаимодействие между Модулем управление RM-3712 и выбранным ППК, для настройки необходимо:
	- подключить Модуль управления RM-3712 в USB разъем на ПК:
	- в вкладке **Устройство** выбрать нужный Com-порт и нажать кнопку **Подключиться**.
- **3. Найденные устройства -** в данном блоке отображаются добавляемые УСО
- **4. Список датчиков -** отображает уже добавленные УСО, а также позволяет производить их настройку аналогично пункту 6.5 данного руководства.